# **Manuale dell'utente** Smart prime 7

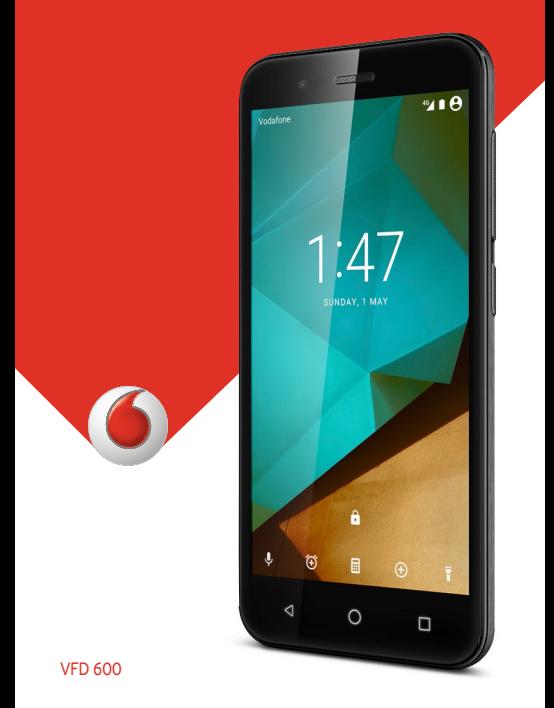

# **Informazioni su questo manuale**

Grazie per aver scelto questo dispositivo mobile. Al fine di mantenere il dispositivo nelle migliori condizioni, leggere questo manuale e conservarlo per riferimento futuro.

# **Copyright**

### **Copyright © 2016 ZTE CORPORATION**

### **Tutti i diritti riservati.**

Nessuna sezione di questa pubblicazione può essere citata, riprodotta, tradotta o utilizzata in qualsiasi forma o con qualunque mezzo, elettronico o meccanico (comprese fotocopie e registrazioni), senza l'espressa autorizzazione scritta da parte di ZTE Corporation.

### **Nota**

ZTE Corporation si riserva il diritto di modificare senza preavviso errori di stampa o di aggiornare le caratteristiche riportate nel presente manuale. Questo manuale è stato progettato con la massima cura per garantire l'accuratezza del suo contenuto. Tuttavia, tutte le dichiarazioni, le informazioni e le raccomandazioni in esso contenute non costituiscono una garanzia di alcun tipo, espressa o implicita. Fare riferimento al capitol[o Sicurezza personale p](#page-120-0)er assicurarsi di utilizzare il telefono in modo corretto e sicuro. Offriamo assistenza self-service per gli utenti dei nostri terminali intelligenti.

### **Esonero di responsabilità**

ZTE Corporation nega espressamente qualsiasi responsabilità per difetti e danni causati da modifiche non autorizzate del software.

Le immagini e le schermate utilizzate nel presente manuale potrebbero differire dal prodotto reale. Il contenuto di questo manuale potrebbe differire dal software o dal prodotto reale.

### **Marchi**

ZTE e i logo ZTE sono marchi di ZTE Corporation. Google e Android sono marchi di Google, Inc.

Il marchio e i logo Bluetooth® sono di proprietà di Bluetooth SIG, Inc. e qualsiasi uso di tali marchi da parte di ZTE Corporation è concesso in licenza.

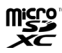

Il logo microSDXC è un marchio di SD-3C, LLC.

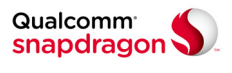

I processori Qualcomm® Snapdragon™ sono prodotti di Qualcomm Technologies, Inc.

Qualcomm e Snapdragon sono marchi di Qualcomm Incorporated, registrati negli Stati Uniti e negli altri Paesi. Utilizzati dietro autorizzazione.

Tutti gli altri marchi e nomi di marchi sono di proprietà dei rispettivi proprietari.

**N. versione:** R1.0

**Pubblicazione:** 1° febbraio 2016

# **Sommario**

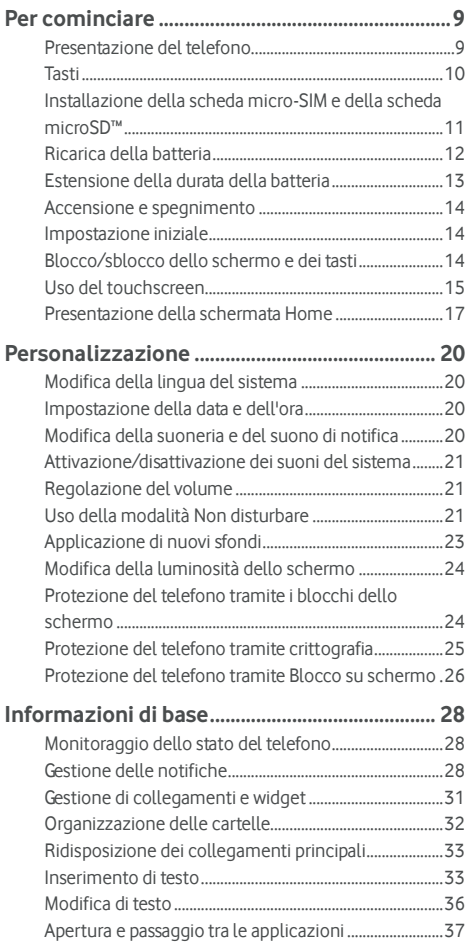

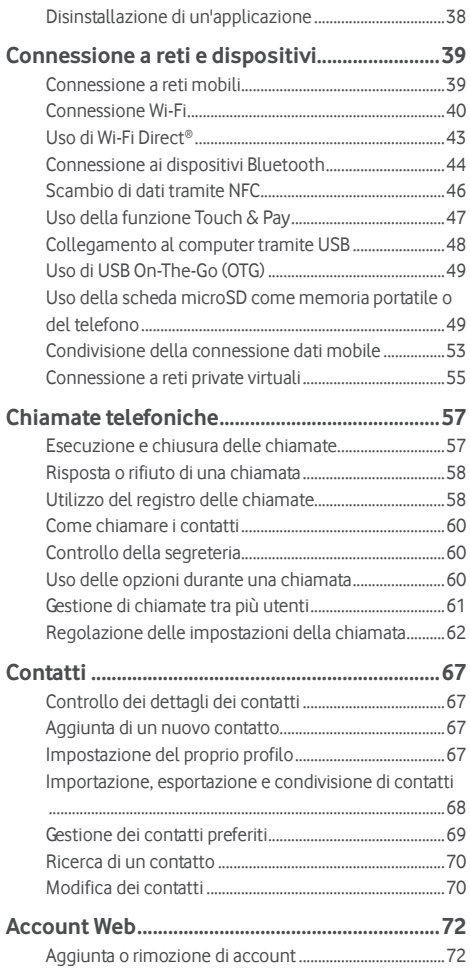

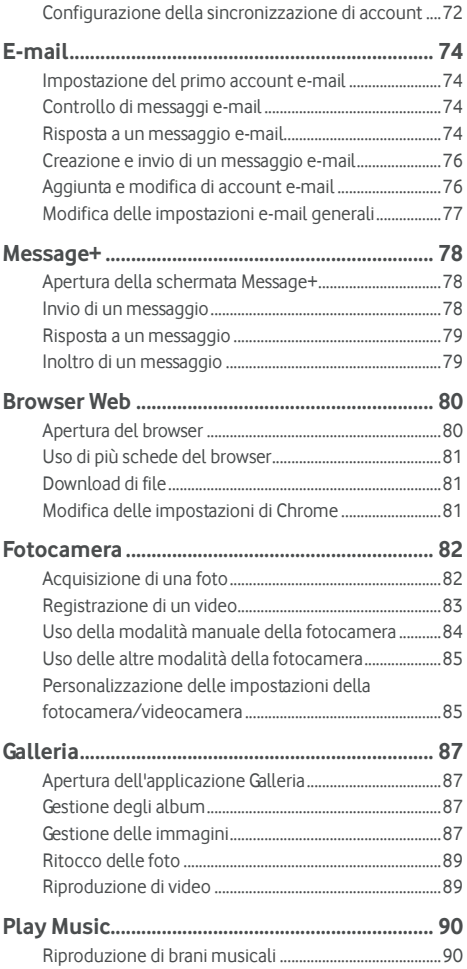

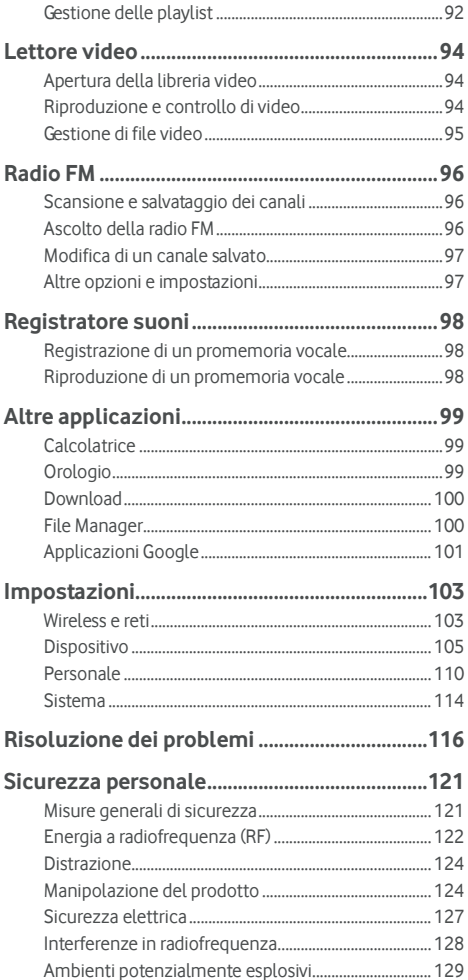

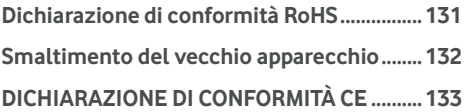

# <span id="page-8-0"></span>**Per cominciare**

### <span id="page-8-1"></span>**Presentazione del telefono**

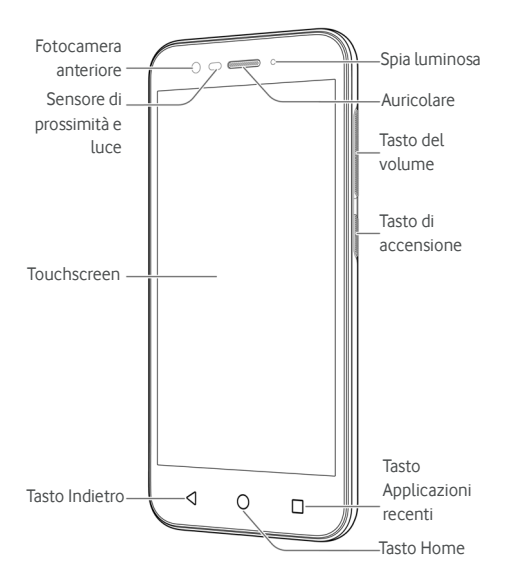

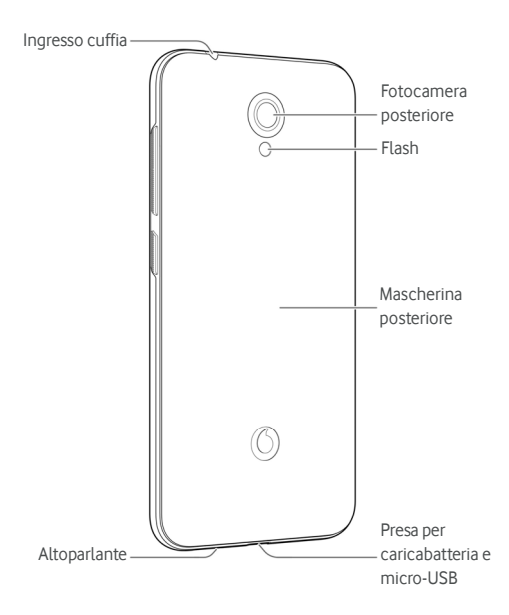

# <span id="page-9-0"></span>**Tasti**

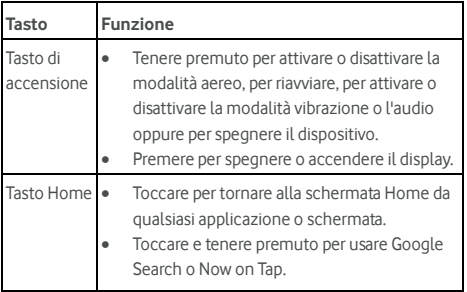

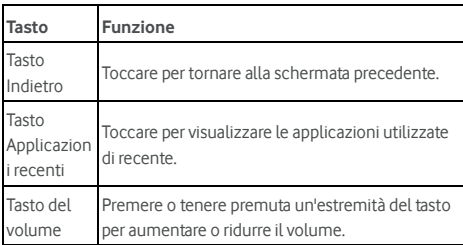

# <span id="page-10-0"></span>**Installazione della scheda micro-SIM e della**

# **scheda microSD™**

La scheda microSD (opzionale, non inclusa) può essere installata o rimossa a telefono acceso. Prima di rimuovere la scheda microSD, è necessario disinstallarla. Veder[e Uso della scheda](#page-48-2)  [microSD come memoria portatile o del telefono.](#page-48-2) 

# **AVVERTENZA!**

Per evitare di danneggiare il telefono, non utilizzare altri tipi di schede SIM né tagli di schede micro-SIM che non siano standard. È possibile ricevere una scheda micro-SIM standard dal proprio provider di servizi.

1. Inserire l'unghia nello slot vicino alla parte inferiore destra della mascherina posteriore e sollevarla delicatamente.

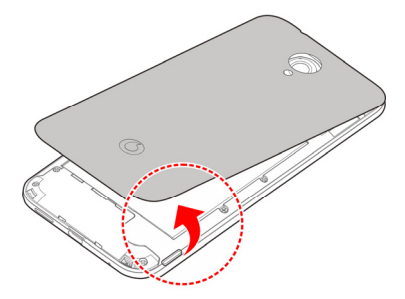

2. Reggere la scheda micro-SIM orientando l'angolo tagliato come mostrato in figura, quindi farla scorrere negli appositi slot.

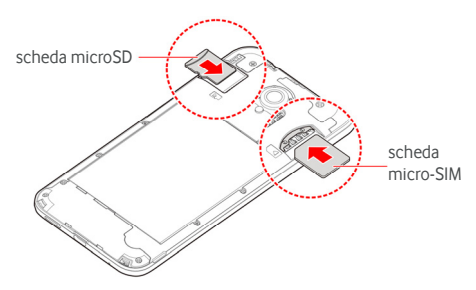

3. Allineare la mascherina posteriore alla parte posteriore del telefono e premerla per riposizionarla. Assicurarsi che tutte le linguette siano fissate e che non ci siano spazi vuoti intorno alla mascherina.

# <span id="page-11-0"></span>**Ricarica della batteria**

La batteria del telefono deve essere sufficientemente carica per consentire di accendere il telefono, trovare un segnale ed effettuare qualche chiamata. Ricaricare completamente la batteria prima possibile.

Se il livello di carica della batteria è basso, sullo schermo verrà visualizzato un messaggio pop-up. Durante la ricarica, la schermata di blocco indicherà l'esatto livello di carica della batteria sulla barra di stato.

# **AVVERTENZA!**

Utilizzare solo cavi e caricabatterie approvati. L'utilizzo di accessori non approvati può danneggiare il telefono o provocare l'esplosione della batteria.

### **ATTENZIONE**

Non provare a sostituire la batteria ricaricabile integrata nel telefono autonomamente. Se la batteria deve essere sostituita, si prega di contattare l'assistenza clienti Vodafone.

1. Collegare l'adattatore alla presa di ricarica. Assicurarsi di aver inserito l'adattatore nel verso giusto. Non forzare l'inserimento del connettore nella presa del caricabatteria.

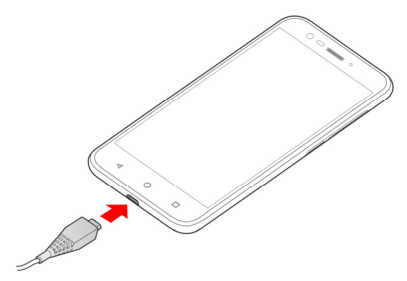

- 2. Collegare il caricabatteria a una presa di corrente CA standard. Se il telefono è acceso, sulla barra di stato viene visualizzata un'icona di ricarica, ad esempio  $\Box$  o  $\Box$
- 3. Scollegare il caricabatteria quando la batteria è completamente carica.

# **NOTA**

Se la batteria è quasi scarica, potrebbe non essere possibile accendere il telefono anche in fase di ricarica. In tal caso, provare di nuovo dopo aver ricaricato il telefono per almeno 20 minuti. Contattare il servizio clienti se non si riesce ad accendere il telefono anche dopo un periodo prolungato di ricarica.

# <span id="page-12-0"></span>**Estensione della durata della batteria**

Le applicazioni attive, i livelli di luminosità dello schermo, l'uso delle connessioni Bluetooth e Wi-Fi e la funzionalità GPS possono scaricare completamente la batteria. Seguire questi utili suggerimenti per risparmiare la carica della batteria:

- Ridurre la retroilluminazione dello schermo.
- Ridurre la luminosità dello schermo.
- Disattivare la connessione Wi-Fi, il Bluetooth e la sincronizzazione automatica quando non in uso.

• Disabilitare la funzione GPS quando non in uso. La maggior parte delle applicazioni che utilizza questa funzione periodicamente si connette ai satelliti GPS per individuare la posizione corrente e ciascuna richiesta scarica la batteria.

### <span id="page-13-0"></span>**Accensione e spegnimento**

- Per accendere il telefono, tenere premuto il **tasto di accensione**.
- Per spegnerlo, tenere premuto il **tasto di accensione** in modo da aprire il menu delle opzioni, quindi toccare **Spegni > OK**.

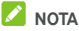

Se lo schermo si blocca o impiega troppo tempo a rispondere, provare a tenere premuto il **tasto di accensione** per circa 16 secondi per riavviare il telefono.

# <span id="page-13-1"></span>**Impostazione iniziale**

Quando si accende il telefono per la prima volta in seguito all'acquisto o quando si ripristinano le impostazioni di fabbrica (veder[e Backup e ripristino\)](#page-113-1), è necessario configurare alcune impostazioni prima dell'uso.

Toccare il campo della lingua per selezionarla. Seguire le istruzioni su schermo per configurare il telefono.

# <span id="page-13-2"></span>**Blocco/sblocco dello schermo e dei tasti**

Il telefono consente di bloccare rapidamente lo schermo e i tasti (mettere il telefono in modalità sospensione) quando non in uso e riaccendere lo schermo e sbloccarlo quando è necessario.

#### **Per bloccare lo schermo e i tasti:**

Per spegnere rapidamente lo schermo e bloccare i tasti, premere il **tasto di accensione**.

# **2** NOTA

per risparmiare la batteria, il telefono spegne automaticamente lo schermo dopo un certo tempo di inattività. Mentre lo schermo del telefono è spento, è comunque possibile ricevere messaggi e chiamate.

#### **Per sbloccare lo schermo e i tasti:**

1. Premere il **tasto di accensione** per attivare lo schermo.

- oppure -

Toccare due volte lo schermo per attivarlo.

# *C* NOTA

Per attivare questa funzione, selezionare **> Impostazioni > Display > Doppio tocco per riattivazione** dalla schermata Home.

2. Scorrere il dito sullo schermo.

- oppure -

Scorrere il dito dall'icona del collegamento in basso per aprire l'applicazione o la funzione correlata.

- oppure -

Toccare due volte di seguito una notifica per aprire la relativa applicazione.

# **NOTA**

Se è stata impostata una sequenza di sblocco, un PIN o una password per il telefono (consultare il capitol[o Protezione del](#page-23-2)  [telefono con il blocco dello schermo\),](#page-23-2) è necessario inserire la sequenza, il PIN o la password per sbloccare lo schermo.

# **NOTA**

È possibile modificare le icone dei collegamenti nella schermata di blocco. Selezionare **<sup>000</sup> > Impostazioni > Display > Collegamenti veloci a blocco schermo** dalla schermata Home, toccare un collegamento per modificare o toccare **Aggiungi collegamento** per aggiungerne uno.

# <span id="page-14-0"></span>**Uso del touchscreen**

Il touchscreen del telefono consente il controllo delle azioni attraverso una serie di movimenti tramite tocco.

• Toccare

Per digitare utilizzando la tastiera a schermo, selezionare gli elementi a schermo (ad esempio le icone delle impostazioni e dell'applicazione) o premere i pulsanti a schermo (è sufficiente toccarli con il dito).

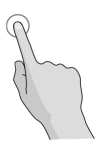

• Tenere premuto

Per aprire le opzioni disponibili per un elemento (ad esempio un messaggio o un collegamento a una pagina Web), tenere premuto l'elemento.

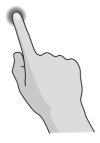

Passare o scorrere con il dito

Per "passare o scorrere con il dito" si intende l'azione di trascinare rapidamente, orizzontalmente o verticalmente, il dito sullo schermo.

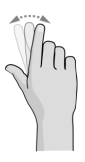

**Trascinare** 

Per trascinare, esercitare una breve pressione con il dito prima di iniziare a muoverlo. Durante il trascinamento, non rilasciare il dito prima di aver raggiunto la posizione desiderata.

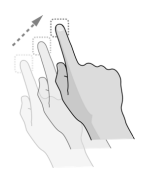

#### • Avvicinare e allontanare le dita

In alcune applicazioni come Mappe, il browser Web e Galleria, è possibile aumentare o ridurre lo zoom posizionando contemporaneamente due dita sullo schermo e avvicinandole (per ridurre lo zoom) o allontanandole (per aumentare lo zoom).

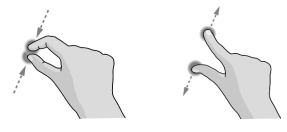

#### • Ruotare lo schermo

Nella maggior parte delle schermate, è possibile cambiare automaticamente l'orientamento da verticale a orizzontale, ruotando il telefono su un lato.

# **NOTA**

Affinché l'orientamento dello schermo cambi automaticamente, è necessario attivare la funzione di

rotazione automatica. Toccare il tasto **Home > <b>\\\**\\ > **Impostazioni > Display > Quando il dispositivo viene ruotato** e selezionare l'opzione **Ruota i contenuti dello schermo**.

È possibile accedere al controllo della rotazione automatica anche facendo scorrere verso il basso la barra di stato due volte e toccando **Rotazione automatica/Verticale**.

### <span id="page-16-0"></span>**Presentazione della schermata Home**

La schermata Home rappresenta il punto iniziale delle applicazioni, delle funzioni e dei menu del telefono. È possibile personalizzare la schermata Home tramite l'aggiunta di collegamenti alle applicazioni, cartelle, widget e altro ancora.

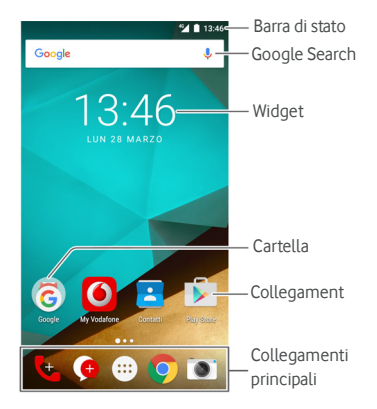

#### **Pannelli della schermata Home estesa**

La schermata Home è estendibile, in modo da avere più spazio per collegamenti, widget e altro ancora. Scorrere semplicemente a sinistra o a destra sulla schermata Home per visualizzare i pannelli estesi. È possibile aggiungere o rimuovere i pannelli della schermata Home o semplicemente modificarne l'ordine.

#### **Per aggiungere un nuovo pannello della schermata Home:**

- 1. Toccare il tasto **Home > 40** o toccare e tenere premuta un'area vuota della schermata Home, quindi selezionare **WIDGET**.
- 2. Toccare e tenere premuta l'icona dell'applicazione o del widget, quindi trascinarla verso il bordo destro dello schermo per creare un nuovo pannello della schermata Home, quindi inserirvi l'icona o il widget.

# **NOTA**

Non possono esistere pannelli della schermata Home vuoti. Se l'icona, il widget o la cartella sono gli unici elementi presenti sul pannello della schermata Home corrente, questo verrà eliminato non appena si elimina quell'elemento.

### **Per modificare l'ordine di un pannello della schermata Home:**

- 1. Toccare e tenere premuta un'area vuota della schermata Home e scorrere a sinistra o a destra per visualizzarne le miniature.
- 2. Toccare e tenere premuta una miniatura e trascinarla verso sinistra o destra per posizionarla a proprio piacimento.

### **Per aprire l'applicazione desiderata sulla schermata Home:**

È possibile scorrere verso destra sulla schermata Home per aprire rapidamente l'applicazione preferita.

- 1. Toccare il tasto **Home** e scorrere verso destra, se necessario, per accedere alla schermata Home all'estrema sinistra.
- 2. Scorrere verso destra sulla schermata Home per aprire l'applicazione preferita.

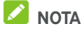

Toccare il tasto **Home > > Impostazioni > Display** e toccare **Schermata Home** per attivare o disattivare questa funzione oppure toccare **Applicazione schermata Home preferita** per selezionare l'applicazione preferita.

### **Schermata Home standard e semplice**

La schermata Home standard presenta il layout Android standard, mentre quella semplice offre un miglior livello di accessibilità e fruibilità. È possibile passare da una schermata all'altra in qualsiasi momento, in base alle preferenze.

- 1. Toccare il tasto **Home > > Impostazioni > Home**.
- 2. Selezionare la schermata Home desiderata.

# <span id="page-19-0"></span>**Personalizzazione**

# <span id="page-19-1"></span>**Modifica della lingua del sistema**

- 1. Toccare il tasto **Home > > Impostazioni > Lingua e input > Lingua**.
- <span id="page-19-2"></span>2. Selezionare la lingua desiderata.

### **Impostazione della data e dell'ora**

- 1. Toccare il tasto **Home > > Impostazioni > Data e ora**.
- 2. Impostare data, ora, fuso orario e formato dell'ora.
	- $\blacktriangleright$  Per regolare automaticamente la data e l'ora, attivare **Data e ora automatica**.
	- f Per regolare la data e l'ora manualmente, disattivare **Data e ora automatica** e toccare **Imposta data**/**Imposta ora** per cambiarle.
	- **F** Per regolare il fuso orario automaticamente, attivare **Fuso orario automatico**.
	- $\blacktriangleright$  Per regolare il fuso orario manualmente, disattivare **Fuso orario automatico** e toccare **Seleziona fuso orario** per impostare quello corretto.
	- **F** Per regolare il formato dell'ora, toccare Usa formato **24 ore.**

### <span id="page-19-3"></span>**Modifica della suoneria e del suono di notifica**

È possibile personalizzare la suoneria predefinita per le chiamate in arrivo e il suono di notifica predefinito.

- 1. Toccare il tasto **Home > W** > Impostazioni > Suono e **notifica.**
- 2. Toccare **Suoneria telefono** o **Suono di notifica predefinito.**
- 3. Selezionare la suoneria che si desidera utilizzare.

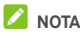

Se si dispone di altri file audio salvati nella cartella **Notifiche** della memoria interna o della scheda microSD, toccare **Altre suonerie** o **Altre notifiche** in alto nell'elenco suonerie e scegliere una suoneria.

4. Toccare **OK**.

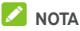

Vedere il capitol[o Impostazione di una suoneria per un contatto](#page-69-2) per assegnare una suoneria specifica a un singolo contatto.

# <span id="page-20-0"></span>**Attivazione/disattivazione dei suoni del**

### **sistema**

- 1. Toccare il tasto **Home > > Impostazioni > Suono e notifica > Altri suoni**.
- 2. Toccare **Toni tasti composizione**, **Suoni di blocco schermo**, **Suoni di ricarica**, **Suoni touch** o **Vibrazione al tocco**.

# <span id="page-20-1"></span>**Regolazione del volume**

- 1. Toccare il tasto **Home > CD > Impostazioni > Suono e notifica.**
- 2. Trascinare i cursori sotto **Volume supporti multimediali**, **Volume allarme** e **Volume suoneria** per regolare il volume per ciascun tipo di audio.

# **NOTA**

È possibile regolare il volume del lettore multimediale quando un'applicazione multimediale è in uso premendo il **tasto del volume**. Se nessuna applicazione multimediale è attiva, premere il **tasto del volume** per regolare il volume della suoneria (oppure dell'auricolare durante una chiamata).

# <span id="page-20-3"></span><span id="page-20-2"></span>**Uso della modalità Non disturbare**

È possibile limitare le interruzioni con la modalità Non disturbare. Questa modalità disattiva tutti i suoni del dispositivo per evitare suoni o vibrazioni quando non lo si desidera.

#### **Per attivare la modalità Non disturbare:**

- 1. Scorrere con due dita verso il basso dall'alto dello schermo per accedere a Impostazioni rapide.
- 2. Toccare (Non disturbare).
- 3. Toccare **Silenzio totale**, **Solo sveglie** o **Solo con priorità** a seconda se si desidera o meno consentire delle eccezioni. È possibile personalizzare le eccezioni una volta selezionata l'opzione **Solo con priorità**.
- 4. Toccare **Finché non viene disattivata** se si desidera disattivare la modalità Non disturbare manualmente; toccare  $+ \circ -$  per impostare l'ora prima della quale la modalità Non disturbare si disattiva automaticamente.
- 5. Toccare **FATTO**.

# **NOTE**

- Tenere premuto il tasto di **accensione** e toccare **per** attivare rapidamente l'opzione **Solo sveglie** oppure toccare  $\Pi$ <sup>p</sup> per attivare la vibrazione.
- Premere il **tasto del volume** se non è attiva alcuna applicazione multimediale per visualizzare la barra del volume. Trascinare il cursore verso sinistra o tenere premuto il tasto **Volume giù** per attivare la vibrazione. Premere nuovamente il tasto per attivare **Solo sveglie**.
- Per disattivare rapidamente la modalità Non disturbare, premere una delle estremità del tasto del **volume** e toccare **TERMINA ADESSO** con la schermata sbloccata oppure tenere premuto il tasto di **accensione** e toccare .

### **Per impostare le eccezioni per la modalità Non disturbare (Solo con priorità):**

È possibile impostare promemoria, eventi e chiamanti specificati come eccezioni quando la modalità Non disturbare è impostata su **Solo con priorità**.

- 1. Toccare il tasto **Home > + Impostazioni > Suono e notifica > Non disturbare > La priorità consente solo**.
- 2. Attivare l'interruttore accanto agli elementi che si desidera consentire. Toccare **Messaggi** o **Chiamate** e impostare gli utenti che possono inviare avvisi in relazione a chiamate o messaggi.

# **NOTA**

Se l'opzione **Chiamate ripetute** è attivata, si riceverà una notifica se un utente chiama due volte nel giro di 15 minuti, indipendentemente dal fatto che le notifiche da parte di tale utente ricevono lo stato di priorità.

### **Per impostare una regola Non disturbare:**

Se si desidera consentire tutti gli avvisi di notifica per la maggior parte del tempo, ma si desidera limitarli in momenti specifici (ad esempio di notte o nei fine settimana), è possibile configurare una regola per la modalità Non disturbare.

- 1. Toccare il tasto **Home > > Impostazioni > Suono e notifica > Non disturbare > Regole automatiche**.
- 2. Toccare **Aggiungi regola**.
- 3. Inserire il nome della regola, selezionare **Regola Ora** o **Regola Evento**, quindi toccare **OK**.
- 4. Per una regola relativa a un orario, impostare i giorni e l'ora di inizio e di fine, quindi impostare la modalità Non disturbare. Per una regola relativa a un evento, selezionare l'account Calendario per il quale si desidera creare la regola, selezionare il tipo di risposta da utilizzare e impostare la modalità Non disturbare.

# **NOTA**

Per attivare o disattivare una regola, toccarla per aprire la schermata con i suoi dettagli, quindi toccare l'interruttore on/off.

# <span id="page-22-0"></span>**Applicazione di nuovi sfondi**

È possibile impostare lo sfondo della schermata Home e della schermata di blocco.

- 1. Toccare e tenere premuto uno spazio vuoto nella schermata Home, quindi toccare **SFONDI**.
- 2. Scorrere a sinistra o a destra del pannello dello sfondo per selezionare uno sfondo o un'animazione oppure toccare **Le mie foto** per scegliere l'immagine che si desidera utilizzare come sfondo. Avvicinare le dita all'immagine per ritagliarla, se necessario.

3. Toccare **Imposta sfondo**.

# **NOTA**

Inoltre, è possibile toccare il tasto **Home > > Impostazioni > Display > Sfondo** per scegliere un'immagine da **Galleria**, **Foto** o **Sfondi** oppure un'animazione da **Sfondi live**.

# <span id="page-23-0"></span>**Modifica della luminosità dello schermo**

- 1. Toccare il tasto **Home > > Impostazioni > Display > Livello luminosità**.
- 2. Trascinare il cursore per regolare manualmente la luminosità dello schermo.

# **NOTA**

Il telefono può regolare automaticamente la luminosità dello schermo in base alla luce disponibile. Toccare **Luminosità adattiva** nella schermata **Impostazioni display** per attivare o disattivare la funzione.

# <span id="page-23-2"></span><span id="page-23-1"></span>**Protezione del telefono tramite i blocchi dello**

# **schermo**

È possibile proteggere il telefono tramite la creazione di un blocco dello schermo. Quando questa funzione è attivata, è necessario scorrere con il dito verso l'alto sullo schermo, inserire una sequenza oppure immettere un PIN numerico o una password per sbloccare lo schermo e i tasti del telefono.

- 1. Toccare il tasto **Home > > Impostazioni > Sicurezza > Blocco schermo**.
- 2. Toccare **Nessuno**, **Scorrimento**, **Sequenza**, **PIN** o **Password**.
	- **Toccare Nessuno** per disabilitare il blocco dello schermo.
	- $\triangleright$  Toccare **Scorrimento rapido** per abilitare il blocco dello schermo e consentire lo sblocco scorrendo con il dito. È possibile sbloccare lo schermo toccando il display e scorrendo verso l'alto.
	- $\triangleright$  Toccare **Sequenza** per creare una sequenza da inserire per sbloccare lo schermo.
- **Toccare PIN o Password** per impostare un PIN numerico o una password da inserire per sbloccare lo schermo.
- 3. Per il blocco della sequenza, del PIN o della password, selezionare la modalità di visualizzazione delle notifiche e del relativo contenuto quando il telefono è bloccato. Quindi toccare **FATTO**.

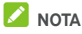

Memorizzare la sequenza, il PIN o la password impostati. In caso contrario, sarà necessario aggiornare il software del telefono per utilizzarlo.

# <span id="page-24-0"></span>**Protezione del telefono tramite crittografia**

È possibile crittografare tutti i dati sul telefono: account, dati delle applicazioni, musica e altri dati multimediali, informazioni scaricate e così via. Per effettuare questa operazione, è necessario immettere una sequenza di sblocco, un codice PIN numerico o una password ogni volta che si accende il telefono.

# **AVVERTENZA!**

La crittografia è irreversibile. Per tornare a un telefono non crittografato, è possibile solo eseguire un ripristino dei dati di fabbrica che comporta la cancellazione di tutti i dati presenti sul telefono.

La crittografia fornisce una protezione aggiuntiva nel caso in cui il telefono venga rubato e può essere richiesta o consigliata in alcune organizzazioni. Consultare l'amministratore di sistema prima di attivare questa funzionalità. In molti casi, la sequenza, il PIN o la password impostati per la crittografia sono controllati dall'amministratore del sistema.

Prima di attivare la crittografia, effettuare le seguenti operazioni:

- Impostare una sequenza, un PIN o una password di blocco dello schermo.
- Caricare la batteria.
- Tenere il telefono collegato al caricabatteria.
- Pianificare un'ora o più per la procedura di crittografia; non è possibile interrompere l'operazione, altrimenti si perderanno alcuni o tutti i dati.

Una volta pronti ad attivare la crittografia:

- 1. Toccare il tasto **Home > > Impostazioni > Sicurezza > Crittografa telefono**.
- 2. Leggere le informazioni sulla crittografia con la massima attenzione.

Il pulsante **CRITTOGRAFA TELEFONO** viene visualizzato in grigio se la batteria non è carica o il telefono non è collegato.

Se non si desidera attivare la crittografia sul telefono, toccare il tasto **Indietro**.

### **AVVERTENZA!**

Se si interrompe il processo di crittografia, i dati verranno persi.

- 3. Toccare **CRITTOGRAFA TELEFONO**.
- 4. Immettere la sequenza di blocco dello schermo oppure inserire il PIN o la password.
- 5. Toccare di nuovo **CRITTOGRAFA TELEFONO**.

Il processo di crittografia verrà avviato. La crittografia può richiedere un'ora o più, durante la quale il telefono può essere riavviato diverse volte.

Una volta completato il processo di crittografia, viene richiesto di immettere la sequenza di sblocco, il PIN o la password.

Successivamente, è necessario immettere la sequenza di sblocco, il PIN o la password ogni volta che si accende il telefono per decrittografarlo.

# <span id="page-25-0"></span>**Protezione del telefono tramite Blocco su**

### **schermo**

È possibile utilizzare la funzione Blocco su schermo per mantenere visualizzata una sola applicazione e impedire ad altri utenti di utilizzare altre applicazioni del telefono o accedere alle proprie informazioni personali.

### **Attivazione della funzione Blocco su schermo**

1. Toccare il tasto **Home > > Impostazioni > Sicurezza > Blocco su schermo**.

- 2. Toccare l'interruttore **On/Off**.
- 3. Se si desidera che vengano chiesti la sequenza di sblocco, il PIN o la password prima di annullare il mantenimento della schermata, attivare **Richiedi sequenza di sblocco/PIN/password prima di sbloccare** una volta impostato il blocco dello schermo.

### **Blocco di un'applicazione sullo schermo**

- 1. Assicurarsi che la funzione Blocco su schermo sia attivata.
- 2. Aprire l'applicazione che si desidera mantenere visualizzata.
- 3. Toccare il tasto **Applicazioni recenti**.
- 4. Se sono presenti molte schede con applicazioni, scorrere verso l'alto per individuare  $\begin{pmatrix} 1 \\ 1 \end{pmatrix}$  sulla scheda in primo piano.
- 5. Toccare  $\bullet$

### **Annullamento del mantenimento di una schermata**

Per annullare il mantenimento di una schermata e tornare all'uso normale, toccare e tenere premuto il tasto **Indietro**.

Se sono stati chiesti la sequenza di sblocco, il PIN o la password prima di annullare il mantenimento della schermata, scorrere in alto nella schermata di blocco e immettere la sequenza o inserire il PIN/password.

# <span id="page-27-0"></span>**Informazioni di base**

# <span id="page-27-1"></span>**Monitoraggio dello stato del telefono**

Sulla barra di stato nella parte superiore della schermata Home, a destra, sono disponibili diverse icone sullo stato del telefono e del servizio. Di seguito, vengono riportate alcune icone che possono essere visualizzate.

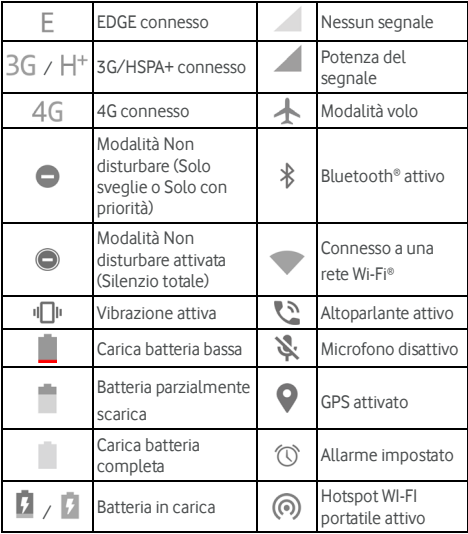

### <span id="page-27-2"></span>**Gestione delle notifiche**

### **Icone di notifica**

La barra di stato nella parte superiore della schermata Home visualizza le icone di notifica sulla sinistra. Di seguito, vengono riportate alcune icone che possono essere visualizzate.

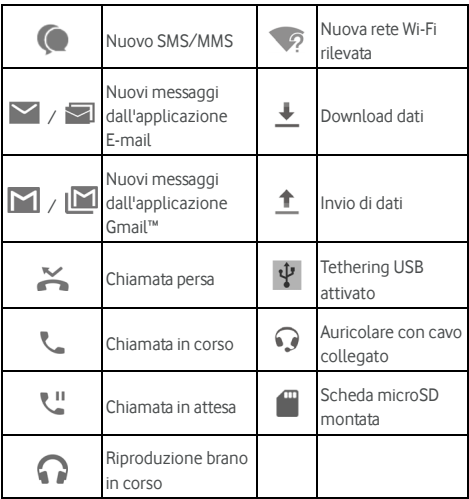

### **Apertura/Chiusura del pannello delle notifiche**

Le notifiche segnalano l'arrivo di nuovi messaggi, eventi di calendario e allarmi, nonché eventi in corso, ad esempio la riproduzione di musica. È possibile aprire il pannello delle notifiche per visualizzare i dettagli delle notifiche.

- Per aprire il pannello delle notifiche, scorrere con il dito verso il basso dall'alto dello schermo.
- Per chiudere il pannello delle notifiche, scorrere con il dito verso l'alto sullo schermo o toccare il tasto **Indietro**.

### **Risposta o rimozione di una notifica**

Nel pannello delle notifiche, è possibile rispondere a una notifica o rimuovere le notifiche. Il pannello delle notifiche supporta anche notifiche espandibili che consentono di eseguire ulteriori azioni direttamente dalla notifica.

- Per rispondere a una notifica, è sufficiente toccarla.
- Scorrere verso il basso con il dito per espandere determinate notifiche. È anche possibile scorrere due dita verticalmente o avvicinare le dita per espandere o comprimere alcune notifiche.
- Per rimuovere una notifica, scorrere verso sinistra o verso destra.
- Per rimuovere tutte le notifiche, toccare al di sotto di tutte le notifiche.
- Per gestire le notifiche ricevute, toccare e tenere premuto su una notifica per identificare l'applicazione che l'ha creata.

A questo punto, è possibile toccare  $\Box$  e attivare o disattivare alcune o tutte le seguenti impostazioni.

- **Blocca tutto**: nasconde le future notifiche da questa applicazione.
- <sup>X</sup> **Considera come priorità**: mostra le notifiche da questa applicazione quando la modalità Non disturbare è impostata su Solo con priorità.
- Consenti breve visualizzazione: consente a questa applicazione di mostrare brevemente alcune notifiche nella schermata corrente.
- <sup>X</sup> **Nascondi contenuti riservati:** nasconde il contenuto delle notifiche di questa applicazione se il telefono è bloccato.

# **NOTA**

Se si bloccano le notifiche per un'applicazione, si potrebbero perdere avvisi e aggiornamenti importanti di tale applicazione. Per alcune applicazioni, non è possibile bloccare le notifiche.

### **Uso delle impostazioni rapide**

Le impostazioni rapide consentono di visualizzare o modificare le impostazioni più comuni per il telefono.

Per accedere a Impostazioni rapide, aprire il pannello delle modifiche e trascinarlo verso il basso oppure scorrere con due dita verso il basso dall'alto della schermata.

Sono disponibili le seguenti impostazioni rapide:

- **Luminosità:** trascinare il cursore per regolare la luminosità dello schermo.
- **Wi-Fi:** toccare per attivare o disattivare la funzionalità Wi-Fi.

Per aprire le impostazioni Wi-Fi, toccare la parola "Wi-Fi". Veder[e Connessione Wi-Fi.](#page-39-1)

- **Bluetooth:** toccare per attivare o disattivare la funzionalità Bluetooth. Per aprire le impostazioni Bluetooth, toccare la parola "Bluetooth". Veder[e Connessione ai dispositivi](#page-43-1)  [Bluetooth.](#page-43-1)
- **Non disturbare/Silenzio totale/Solo sveglie/Solo con priorità:** toccare per attivare la modalità Non disturbare e selezionare un'opzione. Toccare nuovamente per disattivare la modalità Non disturbare. Veder[e Uso della](#page-20-3)  [modalità Non disturbare.](#page-20-3)
- **Dati mobili:** toccare per visualizzare l'utilizzo dei dati mobili, abilitare o disabilitare l'accesso dei dati tramite la rete mobile e accedere ad altre impostazioni.
- **Modalità volo:**toccare per attivare o disattivare la modalità volo.
- **Rotazione automatica/Verticale:** toccare per attivare o disattivare la schermata di rotazione automatica.
- **Luce del flash:** toccare per attivare o disattivare il flash.
- **Localizzazione:** toccare per attivare o disattivare i servizi di localizzazione. Veder[e Localizzazione.](#page-109-1)
- **NFC:** toccare per attivare o disattivare la funzionalità NFC. Veder[e Scambio di dati tramite NFC.](#page-45-1)
- **Risparmio energetico:** toccare per attivare o disattivare il risparmio energetico. Veder[e Batteria.](#page-107-0)

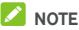

- Potrebbero apparire altri pulsanti di impostazione rapida dopo aver usato almeno una volta le funzioni da essi controllate.
- Nella schermata Impostazioni rapide, toccare  $\bullet$  in alto per accedere al menu **Impostazioni**; toccare l'icona della batteria per aprire la schermata con le relative impostazioni; toccare  $\Theta$  per gestire gli utenti o passare da uno all'altro.

# <span id="page-30-0"></span>**Gestione di collegamenti e widget**

### **Aggiunta di collegamenti e widget**

- 1. Toccare il tasto **Home > 40.** 
	- oppure -

Per aggiungere dei widget, toccare e tenere premuta un'area vuota della schermata Home e selezionare **WIDGET**.

- 2. Scorrere verso l'alto o il basso per navigare tra le applicazioni o i widget disponibili.
- 3. Toccare e tenere premuto su un widget o sull'icona di un'applicazione e trascinarli su un pannello della schermata Home.

# **NOTA**

Tenendo premuto l'elemento, è possibile trascinarlo verso il bordo destro dello schermo per creare un nuovo pannello della schermata Home, quindi inserirvi l'elemento.

### **Spostamento di collegamenti o widget**

- 1. Toccare e tenere premuto un collegamento o un widget sulla schermata Home.
- 2. Trascinarlo nella posizione necessaria.

### **Rimozione di collegamenti o widget**

- 1. Toccare e tenere premuto un collegamento o un widget sulla schermata Home.
- 2. Trascinarlo su  $\times$  (**Rimuovi**) per rimuoverlo.

### **Regolazione della dimensione del widget**

- 1. Toccare e tenere premuto un widget nella schermata Home e rilasciarlo.
- 2. Viene visualizzato un contorno attorno al widget. Trascinare il contorno per ridimensionare il widget.

# **NOTA**

<span id="page-31-0"></span>Non tutti i widget possono essere ridimensionati.

# **Organizzazione delle cartelle**

È possibile creare cartelle nella schermata Home e aggiungere diversi collegamenti a una cartella.

È possibile spostare o rimuovere cartelle allo stesso modo dei collegamenti.

- 1. Toccare e tenere premuto un collegamento sulla schermata Home e trascinarlo rapidamente su un altro collegamento.
- 2. Rilasciare il collegamento. Viene creata una nuova cartella ed entrambi i collegamenti vengono aggiunti nella cartella.
- 3. Per aggiungere altri collegamenti alla cartella, toccare e tenere premuto ogni collegamento, quindi trascinarlo sulla cartella prima di rilasciarlo.

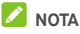

Toccare la cartella, quindi toccare il campo del nome del rinominarla.

# <span id="page-32-0"></span>**Ridisposizione dei collegamenti principali**

Nella parte inferiore della schermata Home, è presente un'area dei collegamenti principali personalizzabile e visibile da tutte le schermate Home. È possibile mantenere al massimo quattro elementi nell'area dei collegamenti principali. Trascinare i collegamenti o le cartelle all'interno o all'esterno dell'area per modificarne la disposizione.

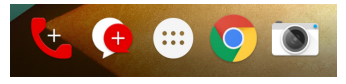

### <span id="page-32-1"></span>**Inserimento di testo**

È possibile immettere testo tramite la tastiera su schermo. Alcune applicazioni aprono la tastiera automaticamente. In altri casi, è possibile aprirla toccando il punto in cui si desidera immettere il testo. Toccare il tasto **Indietro** per nascondere la tastiera su schermo. È possibile immettere il testo anche parlando con la funzione di digitazione vocale di Google.

### **Abilitazione o disabilitazione dei metodi di**

### **immissione**

- 1. Toccare il tasto **Home > > Impostazioni > Lingua e input > Tastiera corrente**.
- 2. Toccare **SCEGLI TASTIERA** in basso.

3. Scorrere gli interruttori accanto ai metodi di immissione per abitarli o disabilitarli.

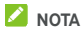

Alcuni metodi di immissione predefiniti potrebbero essere disabilitati.

### **Modifica dei metodi di immissione**

- 1. Quando si utilizza la tastiera su schermo per immettere il testo, viene visualizzata l'icona  $\frac{1}{2}$ sulla barra di stato.
- 2. Aprire il pannello delle modifiche e toccare **Cambia tastiera**.
- 3. Selezionare il metodo di immissione necessario.

**NOTA** 

L'icona  $\frac{2\pi\lambda}{2}$  appare solo quando è stato installato e abilitato più di un metodo di immissione.

### **Tastiera Android**

La tastiera Android presenta un layout simile alla tastiera di un computer. Una volta attivata la rotazione automatica dello schermo, ruotare su un lato il telefono e la tastiera cambia da verticale a orizzontale. La tastiera orizzontale non è supportata da tutte le applicazioni.

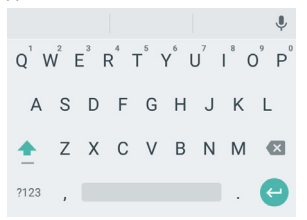

• Toccare i tasti alfanumerici per immettere le lettere. Toccare e tenere premuti alcuni tasti specifici per immettere caratteri accentati associati o numeri. Ad esempio, per

 $immettere$  "è", toccare e tenere premuto  $E$  per visualizzare le lettere accentate disponibili e il numero 3. Quindi, scorrere per scegliere "È".

- Appena si inserisce una parola, appaiono i suggerimenti sopra la tastiera. Toccare per selezionare quello corretto; toccare e tenere premuto per vedere altre opzioni possibili.
- Toccare **per utilizzare le lettere maiuscole. Toccare** due volte per bloccare le maiuscole. Questo tasto cambia anche per indicare l'opzione corrente: **per le** lettere minuscole,  $\overline{=}$  per le lettere maiuscole e quando bloccato sulle lettere maiuscole.
- Toccare **X** per eliminare il testo che precede il cursore.
- Toccare ?123 per selezionare numeri e simboli. Quindi, è possibile toccare  $=$   $\leq$  per ulteriori numeri e simboli.
- Toccare  $\leftrightarrow$  per iniziare un nuovo paragrafo.
- Toccare per utilizzare la funzione di digitazione vocale di Google.
- Toccare e tenere premuto per modificare le lingue di input o impostare la tastiera Android.

### **Digitazione gestuale**

La tastiera Android supporta la funzione di digitazione tramite gesti. È possibile utilizzare questa funzione per inserire una parola scorrendo tra le lettere.

Per attivare e utilizzare la digitazione tramite gesti:

- 1. Toccare e tenere premuto | sulla tastiera Android, quindi toccare **Impostazioni tastiera Android**.
- 2. Toccare **Digitazione gestuale** quindi toccare **Attiva digitazione gestuale,** se la funzione è disattivata.
- 3. Spostare il dito da lettera a lettera sulla tastiera per tracciare una parola senza sollevare il dito fino a raggiungere la fine della parola.

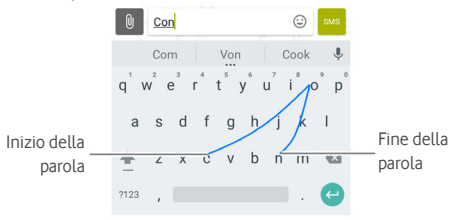

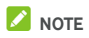

- Toccare quando si desidera. Se si desidera immettere una singola lettera, andare avanti e toccare.
- Sollevare il dito alla fine della parola. Uno spazio viene aggiunto automaticamente quando si inizia a digitare la parola successiva.

### **Funzione di digitazione vocale di Google**

La funzione di digitazione vocale di Google utilizza il servizio di riconoscimento vocale di Google per convertire la voce in testo.

1. Toccare  $\blacktriangledown$  per accedere alla funzione di digitazione vocale se si utilizza la tastiera Android.

Scorrere verso il basso la barra di stato durante l'immissione del testo e scegliere **Cambia tastiera**, quindi selezionare **Digitazione vocale di Google**.

- 2. Quando viene visualizzata l'immagine del microfono, dire il testo che si desidera digitare.
- 3. È possibile continuare a immettere il testo per mantenerlo o eliminarlo.

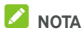

Dire "virgola", "punto", "punto interrogativo" o "punto esclamativo" per immettere la punteggiatura.

### **Impostazioni dei metodi di immissione**

Scegliere le impostazioni del metodo di immissione toccando

 **> Impostazioni > Lingua e input** dalla schermata Home.

Nella sezione **Tastiera e metodi di immissione**, è possibile impostare il metodo di immissione corrente e scegliere le impostazioni per i metodi di immissione.

# <span id="page-35-0"></span>**Modifica di testo**

• **Spostare il punto di inserimento:** toccare il punto in cui si desidera immettere il testo. Il cursore lampeggia nella nuova posizione e viene visualizzata una scheda sotto di essa. Trascinare la scheda per spostare il cursore.
- **Selezionare il testo:** toccare e tenere premuto o toccare due volte all'interno del testo. La parola più vicina viene evidenziata, con una scheda ad ogni estremità della selezione. Trascinare le schede per modificare la selezione.
- **Tagliare o copiare:** selezionare il testo che si desidera modificare. Quindi, toccare il pulsante **TAGLIA** o **COPIA** per tagliare o copiare il testo negli appunti.
- **Sostituire il testo con il testo negli appunti:** selezionare il testo che si desidera sostituire. Quindi toccare **INCOLLA**.
- **Inserisci il testo degli appunti nel campo di testo:**  toccare e tenere premuta la scheda sotto al cursore, quindi selezionare **INCOLLA**.

### **Apertura e passaggio tra le applicazioni**

#### **Apertura di un'applicazione**

- 1. Toccare il tasto **Home >** per aprire la schermata con l'elenco delle applicazioni.
- 2. Scorrere in alto o in basso sullo schermo e toccare un'applicazione per aprirla.

### **NOTA**

Trascinare il cursore sul lato destro dello schermo fino alla lettera iniziale dell'applicazione desiderata oppure toccare la casella di ricerca in alto per cercare le applicazioni.

#### **Passaggio tra applicazioni aperte di recente**

- 1. Toccare il tasto **Applicazioni recenti**. Le applicazioni usate di recente vengono visualizzate in una serie di schede. Scorrere verso l'alto e verso il basso per visualizzare tutte le schede.
- 2. Toccare una scheda per aprire l'applicazione.

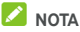

È possibile far scorrere una scheda di lato o toccare la **X** sulla scheda per rimuoverla dalla schermata. Toccare  $\blacksquare$  per rimuovere tutte le schede.

### **Disinstallazione di un'applicazione**

- 1. Toccare il tasto **Home >** per aprire la schermata con l'elenco delle applicazioni.
- 2. Toccare e tenere premuta l'icona di un'applicazione, quindi trascinarla su **(Disinstalla)** in alto sulla schermata.
- 3. Toccare **OK** per disinstallare un'applicazione.

## **NOTA**

Alcune applicazioni pre-installate non possono essere disinstallate.

## **Connessione a reti e dispositivi**

### **Connessione a reti mobili**

#### **Controllo dell'uso di dati mobili**

**Per abilitare o disabilitare l'accesso ai dati:**

- 1. Toccare il tasto **Home > > Impostazioni > Utilizzo dei dati**.
- 2. Toccare l'interruttore di accesso ai **dati mobili** per abilitare o disabilitare l'utilizzo dei dati mobili.

#### **Per ottenere i servizi dati in roaming:**

- 1. Toccare il tasto **Home > > Impostazioni > Altro > Reti mobili**.
- 2. Toccare l'interruttore **Roaming di dati** se è disattivato.

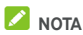

I costi del roaming dati possono essere elevati.

#### **Selezione del tipo di rete preferito**

- 1. Toccare il tasto **Home > W** > Impostazioni > Altro... > **Reti mobili > Tipo di rete preferito**.
- 2. Toccare il tipo di rete preferito al quale connettersi.

#### **Impostazione dei nomi dei punti di accesso**

È possibile utilizzare i nomi dei punti di accesso (APN) predefiniti per connettersi a Internet. Se si desidera aggiungere un nuovo APN, contattare il provider di servizi per ricevere le informazioni necessarie.

- 1. Toccare il tasto **Home > W** > Impostazioni > Altro... > **Reti mobili > Nomi punti di accesso**.
- 2. Toccare  $\bigoplus$

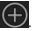

- 3. Toccare ciascuna voce per immettere le informazioni ricevute dal provider di servizi.
- 4. Toccare  $\stackrel{\bullet}{\bullet}$  > **Salva** per completare.

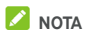

Per impostare le impostazioni predefinite per l'APN, toccare  $\stackrel{*}{\bullet}$  > **Ripristina predefiniti**.

#### **Selezione dell'operatore di rete**

- 1. Toccare il tasto **Home > > Impostazioni > Altro > Reti mobili > Operatori di rete**.
- 2. Toccare **Ricerca reti** per ricercare tutte le reti disponibili.
- 3. Toccare una rete nell'elenco di reti per eseguire manualmente la registrazione.

È anche possibile toccare **Scegli automaticamente** per selezionare automaticamente la rete preferita.

### **Connessione Wi-Fi**

La connessione Wi-Fi è una tecnologia di rete wireless che fornisce accesso Internet a distanze fino a 100 metri, in base al router Wi-Fi e all'ambiente circostante.

#### **Attivazione Wi-Fi e connessione a una rete Wi-Fi**

- 1. Toccare il tasto **Home > Wi-Find-State information + Wi-Fi.**
- 2. Scorrere l'interruttore **Wi-Fi** in posizione **ON** per attivare il Wi-Fi.
- 3. Toccare un nome di rete per eseguire la connessione.
- 4. Se la rete è protetta, immettere la password e toccare **CONNETTI**.

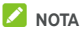

Il telefono si connette automaticamente a reti Wi-Fi precedentemente utilizzate che si trovano entro il raggio di azione.

### **Ricezione di notifiche di reti aperte**

- 1. Toccare il tasto **Home > > Impostazioni > Wi-Fi**.
- 2. Scorrere l'interruttore **Wi-Fi** in posizione **ON**.
- 3. Toccare **> Avanzate**.
- 4. Toccare l'interruttore delle **notifiche di rete**.

Quando la connessione Wi-Fi è attiva, sulla barra di stato vengono visualizzate le notifiche delle reti Wi-Fi aperte rilevate dal telefono. Deselezionare questa opzione per disattivare le notifiche.

### **Aggiunta di una rete Wi-Fi**

È possibile aggiungere una rete Wi-Fi se la rete non trasmette il relativo nome (SSID) o aggiungere una rete Wi-Fi quando ci si trova fuori dal raggio di azione.

Per connettersi a una rete protetta, in primo luogo è necessario ottenere le informazioni di sicurezza dall'amministratore di rete.

- 1. Toccare il tasto **Home > > Impostazioni > Wi-Fi**.
- 2. Scorrere l'interruttore **Wi-Fi** in posizione **ON**.
- 3. Toccare **> Aggiungi rete**.
- 4. Immettere il nome (SSID) della rete. Se necessario, immettere i dettagli di sicurezza e altre informazioni di configurazione della rete.
- 5. Toccare **SALVA**.

#### **Connessione a una rete WPS**

WPS (Wi-Fi Protected Setup) è una funzione che consente di aggiungere facilmente il telefono a punti di accesso che supportano WPS.

È possibile utilizzare uno dei seguenti metodi per connettere il telefono a una rete wireless tramite WPS.

#### **Primo metodo: pulsante WPS (consigliato)**

- 1. Toccare il tasto **Home > CD > Impostazioni > Wi-Fi**.
- 2. Scorrere l'interruttore **Wi-Fi** in posizione **ON**.
- 3. Toccare **> Avanzate > Pulsante WPS**.
- 4. Premere il pulsante WPS sul punto di accesso: il punto di accesso riconoscerà il telefono e lo aggiungerà alla rete.

#### **Secondo metodo: numero PIN**

- 1. Toccare il tasto **Home > CD > Impostazioni > Wi-Fi**.
- 2. Scorrere l'interruttore **Wi-Fi** in posizione **ON**.
- 3. Toccare **> Avanzate > Inserimento PIN WPS**.

4. Il numero PIN WPS viene visualizzato sullo schermo. Immettere il numero PIN nella pagina di impostazione del punto di accesso.

Dopo aver immesso il numero PIN, il telefono trova automaticamente il punto di accesso e configura la connessione.

### **NOTA**

Per informazioni dettagliate sulla funzione WPS del punto di accesso, fare riferimento alla documentazione per l'utente.

#### **Eliminazione di una rete Wi-Fi**

È possibile impostare il telefono in modo che dimentichi i dettagli di una rete Wi-Fi che, ad esempio, è stata aggiunta, se non si desidera che il telefono si connetta automaticamente a tale rete o se una rete non viene più utilizzata.

- 1. Toccare il tasto **Home > > Impostazioni > Wi-Fi**.
- 2. Scorrere l'interruttore **Wi-Fi** in posizione **ON**.
- 3. Toccare il nome della rete Wi-Fi, quindi toccare **DIMENTICA**.

#### **Regolazione delle impostazioni Wi-Fi avanzate**

- 1. Toccare il tasto **Home > Widem** > Impostazioni > Wi-Fi.
- 2. Toccare **> Avanzate** per modificare le seguenti impostazioni.
	- f **Notifica rete:** nella barra di stato viene visualizzata una notifica quando la connessione Wi-Fi è attiva e una rete aperta è disponibile.
	- $\blacktriangleright$  **Mantieni Wi-Fi durante sospensione:** consente di mantenere la connessione Wi-Fi attiva in modalità di sospensione.
	- **F Installa certificati:** consente di installare i certificati necessari per connettersi a determinate reti Wi-Fi.
	- f **Wi-Fi Direct:** consente di utilizzare la funzione Wi-Fi Direct. Veder[e Uso di Wi-Fi Direct®.](#page-42-0)
	- **Pulsante WPS:** consente di connettersi a una rete WPS tramite l'apposito pulsante.
- Inserimento PIN WPS: consente di connettersi a una rete WPS tramite il codice PIN del telefono.
- **F Indirizzo MAC:** consente di controllare l'indirizzo MAC.
- f **Indirizzo IP:** consente di controllare l'indirizzo IP del telefono.

### <span id="page-42-0"></span>**Uso di Wi-Fi Direct®**

Wi-Fi Direct consente ai dispositivi Wi-Fi di condividere direttamente file e dati collegandosi tra loro senza la necessità di punti di accesso wireless (hotspot).

### **Connessione a un altro dispositivo tramite Wi-Fi Direct**

- 1. Toccare il tasto **Home > > Impostazioni > Wi-Fi**.
- 2. Se il Wi-Fi è disattivato, scorrere l'interruttore **Wi-Fi** in posizione **ON**.
- 3. Toccare **> Avanzate > Wi-Fi Direct**. Il telefono cercherà altri dispositivi abilitati per le connessioni Wi-Fi Direct.
- 4. Toccare il nome di un dispositivo sotto i **dispositivi peer** per collegarsi ad esso. L'altro dispositivo riceve una richiesta di connessione e deve accettare la richiesta. Per entrambi i dispositivi, potrebbe essere richiesto l'inserimento di un PIN comune.
- 5. Una volta collegato, il dispositivo viene visualizzato come "Connesso" nell'elenco dei **dispositivi peer**.

#### **Invio di dati tramite Wi-Fi Direct**

- 1. Aprire l'applicazione appropriata e selezionare il file o l'elemento da condividere.
- 2. Selezionare l'opzione per la condivisione tramite Wi-Fi Direct. Il metodo può essere diverso a seconda dell'applicazione e del tipo di dati.
- 3. Toccare un dispositivo collegato al telefono o attendere la ricerca di nuovi dispositivi e toccare uno dei dispositivi rilevati.

#### **Ricezione di dati tramite Wi-Fi Direct**

Quando si riceve un tentativo di trasferimenti di dati tramite Wi-Fi Direct, è possibile vedere una notifica nella barra di stato. Aprire il pannello delle modifiche e selezionare **Accetta** per iniziare a ricevere i dati.

I file ricevuti vengono salvati automaticamente in una cartella dedicata (ad esempio, **WiFiShare**). È possibile accedere a tali posizioni tramite l'applicazione **File Manager**.

### **Connessione ai dispositivi Bluetooth**

Bluetooth è una tecnologia di comunicazione wireless a onde corte. I telefoni o i dispositivi dotati di funzionalità Bluetooth sono in grado di scambiarsi informazioni in modalità wireless entro una distanza di circa 10 metri. Per consentire la comunicazione, è necessario prima di tutto associare i dispositivi Bluetooth.

### **Attivazione e disattivazione della funzionalità**

#### **Bluetooth**

- 1. Toccare il tasto **Home > <b>ill** > Impostazioni > **Bluetooth**.
- 2. Scorrere l'interruttore **Bluetooth** in posizione **ON** oppure **OFF**.

Quando la funzionalità Bluetooth è attiva, nella barra di stato viene visualizzata l'icona .

#### **Modifica del nome del dispositivo**

- 1. Toccare il tasto **Home > > Impostazioni > Bluetooth**.
- 2. Scorrere l'interruttore **Bluetooth** in posizione **ON** se la funzionalità Bluetooth è disattivata.
- 3. Toccare **> Rinomina dispositivo**.
- 4. Modificare il nome e toccare **RINOMINA**.

#### **Associazione con un altro dispositivo Bluetooth**

- 1. Toccare il tasto **Home > > Impostazioni > Bluetooth**.
- 2. Scorrere l'interruttore **Bluetooth** in posizione **ON** se la funzionalità Bluetooth è disattivata.

Il telefono esegue automaticamente la scansione e visualizza gli ID di tutti i dispositivi Bluetooth disponibili nel raggio di azione. Se si desidera eseguire nuovamente la scansione, è possibile toccare **> Aggiorna**.

- 3. Selezionare il dispositivo a cui si desidera associare il proprio dispositivo.
- 4. Verificare che le chiavi di accesso Bluetooth siano le stesse tra i due dispositivi e toccare **ASSOCIA**. In alternativa, immettere una chiave di accesso Bluetooth e toccare **ASSOCIA**.

L'associazione è completata quando l'altro dispositivo accetta la connessione o viene immessa la stessa chiave di accesso.

## **NOTA**

La chiave di accesso Bluetooth può essere fissa per determinati dispositivi, ad esempio cuffie e kit vivavoce per auto. È possibile provare a immettere 0000 o 1234 (la più comune delle chiavi) o fare riferimento alla documentazione del dispositivo.

### **Annullamento dell'associazione con un dispositivo**

### **Bluetooth**

È possibile fare in modo che il proprio telefono dimentichi l'associazione con un altro dispositivo Bluetooth. Per collegarsi nuovamente al dispositivo, è necessario cercarlo e inserire o confermare nuovamente la chiave di accesso.

- 1. Toccare il tasto **Home > > Impostazioni > Bluetooth**  e assicurarsi che il Bluetooth sia attivato.
- 2. Nell'elenco dei dispositivi associati, toccare l'icona accanto al dispositivo Bluetooth che si desidera far dimenticare al telefono.
- 3. Toccare **DIMENTICA**.

#### **Invio di dati tramite Bluetooth**

- 1. Aprire l'applicazione appropriata e selezionare il file o l'elemento da condividere.
- 2. Selezionare l'opzione per la condivisione tramite Bluetooth. Il metodo può essere diverso a seconda dell'applicazione e del tipo di dati.
- 3. Toccare un dispositivo Bluetooth associato al telefono o attendere la ricerca di nuovi dispositivi e toccare uno dei dispositivi rilevati.

#### **Ricezione di dati tramite Bluetooth**

- 1. Attivare la funzionalità Bluetooth prima di provare a ricevere i dati tramite Bluetooth.
- 2. Scorrere verso il basso la barra di stato e toccare  $*$
- 3. Toccare **ACCETTA** per iniziare a ricevere i dati.

I file ricevuti vengono salvati automaticamente in una cartella dedicata (ad esempio, **Bluetooth**) sul telefono. È possibile accedere a tali posizioni tramite l'applicazione **File Manager**.

### **Scambio di dati tramite NFC**

La tecnologia NFC (Near Field Communication) consente al telefono di scambiare dati con un altro dispositivo abilitato per NFC quando i dispositivi si toccano o si trovano molto vicini.

A seconda delle applicazioni installate sul telefono, potrebbe essere possibile utilizzare il telefono come pass di transito o di accesso. Per utilizzare questa funzione, far toccare il retro del telefono su un punto di accesso abilitato NFC, in base ai termini e alle condizioni applicabili di un particolare fornitore.

Per attivare e usare NFC:

- 1. Toccare il tasto **Home > COD > Impostazioni > Altro**.
- 2. Scorrere l'interruttore **NFC** in posizione ON .
- 3. Se si desidera condividere pagine Web, informazioni di contatto, video di YouTube o altri contenuti dal telefono a un altro dispositivo abilitato per NFC, toccare **Android Beam** e far scorrere l'interruttore nella posizione **ON**.

### **Uso della funzione Touch & Pay**

È possibile toccare e pagare con il telefono presso commercianti che accettano pagamenti contactless.

#### **Configurazione della funzione Touch & Pay**

Per utilizzare la funzione Touch & Pay, è necessario attivare la funzionalità NFC sul telefono.

- 1. Toccare il tasto **Home > > Impostazioni > Altro**.
- 2. Scorrere l'interruttore **NFC** in posizione ON .

# **Gestione delle applicazioni tramite la funzione**

### **Touch & Pay**

Se si dispone di più applicazioni che consentono di utilizzare la funzione Touch & Pay, è possibile scegliere un'applicazione predefinita. L'applicazione predefinita è quella che si utilizzerà automaticamente per la funzione Touch & Pay presso un negozio. È possibile cercare in Google Play Store altre applicazioni a pagamento. Affinché la funzione Touch & Pay sia visibile, le applicazioni di pagamento devono supportarla. Le applicazioni per il trasferimento di denaro e Android Beam non sono supportate.

Per configurare l'applicazione per i pagamenti predefinita:

- 1. Aprire l'applicazione di pagamento e attivare la funzione Touch & Pay.
- 2. Toccare il tasto **Home > CD > Impostazioni > Touch & Pay**.
- 3. Selezionare l'applicazione di pagamento predefinita.

### **Disattivazione della funzione Touch & Pay**

La funzione Touch & Pay può essere attivata in due modi:

- Disattivare la funzionalità NFC sul telefono. Toccare il tasto **Home > > Impostazioni > Altro** e far scorrere l'interruttore **NFC** in posizione OFF. Si disattivano anche Android Beam e le altre funzionalità NFC.
- Disattivare la funzione Touch & Pay nell'applicazione di pagamento. Non tutte le applicazioni di pagamento supportano questa opzione.

### **Collegamento al computer tramite USB**

È possibile collegare il telefono al computer tramite un cavo USB e trasferire brani musicali, foto e altri file da un dispositivo all'altro e viceversa. Il dispositivo memorizza tali file nella memoria interna o su una scheda microSD rimovibile.

Se si utilizza il tethering USB, è necessario disattivarlo prima di poter utilizzare la connessione USB per il trasferimento di file tra il telefono e il computer.

#### **Collegamento del telefono al computer tramite USB**

- 1. Collegare il telefono a un PC utilizzando un cavo USB.
- 2. Aprire il pannello delle notifiche e toccare **(USB per ...)**.
- 3. Scegliere una delle seguenti opzioni:
	- **F** Solo carica: consente di caricare il telefono tramite USB.
	- **F** Trasferimento file (MTP): consente di trasferire file su un computer Windows® o Mac®.

### **NOTA**

Per Windows XP, installare Media Player 11 (o versione successiva) prima di usare la funzione MTP.

**Frasferimento foto (PTP):** consente di trasferire foto utilizzando il software della fotocamera.

#### **Collegamento con Windows Media® Player**

È possibile sincronizzare brani musicali, foto e file video tra il computer e il telefono tramite Windows Media Player installato sul computer.

- 1. Collegare il telefono al computer tramite USB.
- 2. Aprire il pannello delle notifiche e toccare **(USB per ...)**.
- 3. Toccare **Trasferimento file (MTP)**.
- 4. Aprire Windows Media Player e sincronizzare file musicali, immagini e video.

#### **Scollegamento del telefono dal computer**

Per scollegare il telefono dal computer, scollegare il cavo USB al termine dell'operazione.

### **Uso di USB On-The-Go (OTG)**

Il telefono supporta la funzionalità USB On-The-Go. È possibile collegare il telefono a una periferica USB (ad esempio un'unità flash USB, un mouse USB o una tastiera USB) tramite un cavo adattatore OTG.

Ad esempio, se si collega il telefono a un'unità flash USB, è possibile scorrere i file presenti sull'unità flash; collegando il telefono a un mouse USB, è possibile navigare nel telefono con il mouse.

### **NOTA**

Per rimuovere in modo sicuro un dispositivo di archiviazione USB collegato (ad esempio un'unità flash USB), toccare il tasto **Home > > Impostazioni > Archiviazione e USB** e

individuare il nome del dispositivo. Quindi toccare  $\triangle$  accanto ad esso.

### **Uso della scheda microSD come memoria**

### **portatile o del telefono**

È possibile utilizzare la scheda microSD come memoria portatile se sono già presenti contenuti, ad esempio file multimediali e altri file, in modo da non perderli.

Se la scheda microSD è nuova e non contiene file che si desidera conservare, è possibile configurarla come estensione della memoria del telefono, la quale operazione richiede la formattazione della scheda in modo che non funzioni con altri dispositivi.

### **ATTENZIONE**

Come parte della memoria del telefono, sulla scheda microSD potrebbero venire memorizzati dati necessari per il funzionamento di alcune applicazioni. Pertanto, non rimuovere o sostituire la scheda a caso.

### **Configurazione della scheda microSD come memoria portatile**

Quando si installa una scheda microSD che non è mai stata utilizzata sul telefono prima, il telefono la installerà come memoria portatile per impostazione predefinita.

È possibile anche aprire il pannello delle notifiche e toccare il nome della scheda di memoria, selezionare **Utilizza come memoria portatile** e toccare **AVANTI > FATTO**.

#### **Per rimuovere la scheda microSD dal telefono:**

Se occorre rimuovere la scheda microSD usata come memoria portatile mentre il telefono è acceso, è necessario prima disinstallarla.

- 1. Toccare il tasto **Home > > Impostazioni > Archiviazione e USB**.
- 2. Toccare  $\triangle$  accanto al nome della scheda nella sezione **Memoria portatile**.
- 3. Quando sullo schermo viene visualizzato che la scheda è stata espulsa in modo sicuro, è possibile rimuoverla dal telefono.

#### **Per cancellare e formattare la scheda microSD:**

- 1. Toccare il tasto **Home > > Impostazioni > Archiviazione e USB**.
- 2. Toccare il nome della scheda nella sezione **Memoria portatile**.
- 3. Toccare **> Impostazioni** e **Formatta**.
- 4. Toccare **CANCELLA E FORMATTA**.

#### **ATTENZIONE**

La procedura di formattazione cancella tutti i dati presenti sulla scheda microSD e, al termine dell'operazione, NON sarà possibile recuperare i file.

### **Configurazione della scheda microSD come memoria del telefono**

Se la scheda microSD è nuova e non contiene file che si desidera conservare, è possibile formattarla e usarla come parte della memoria del telefono. Se si sposta la scheda microSD su un altro telefono, verrà formattata prima di poter essere utilizzata.

- 1. Toccare il tasto **Home > > Impostazioni > Archiviazione e USB**.
- 2. Toccare il nome della scheda nella sezione **Memoria portatile**.
- 3. Toccare **> Impostazioni** e **Formatta come memoria interna**.
- 4. Toccare **CANCELLA E FORMATTA**.

### **ATTENZIONE**

La procedura di formattazione cancella tutti i dati presenti sulla scheda microSD e, al termine dell'operazione, NON sarà possibile recuperare i file.

5. Sul telefono, verrà visualizzata una richiesta di spostamento di foto, file e altri dati dalla memoria interna alla scheda microSD. Selezionare **Sposta ora** o **Sposta più tardi** e toccare **AVANTI**. Per continuare, seguire le istruzioni su schermo.

#### **Per spostare i dati dalla memoria interna alla scheda microSD e viceversa:**

Una volta che la scheda microSD fa parte della memoria del telefono, è possibile spostare foto, file e altri dati dalla memoria interna alla scheda e viceversa in qualsiasi momento.

- 1. Toccare il tasto **Home > > Impostazioni > Archiviazione e USB**.
- 2. Toccare **Memoria interna** o il nome della scheda microSD.
- 3. Toccare **> Esegui migrazione dati**.
- 4. Toccare **SPOSTA**.

### **NOTA**

ogni volta che si spostano dati tra la memoria interna del telefono e la scheda microSD, la destinazione viene utilizzata per salvare le nuove applicazioni e i dati personali (ad esempio foto e video) e solo la destinazione è accessibile da un computer.

#### **Per rimuovere la scheda microSD dal telefono:**

Se occorre rimuovere la scheda microSD usata come memoria del telefono mentre il telefono è acceso, è necessario prima disinstallarla.

- 1. Toccare il tasto **Home > > Impostazioni > Archiviazione e USB**.
- 2. Toccare il nome della scheda sotto **Memoria interna**.
- 3. Toccare **> Espelli**.

### **NOTA**

Prima di espellere la scheda, assicurarsi di aver spostato i dati e le applicazioni nella memoria interna.

- 4. Toccare **ESPELLI**.
- 5. Quando sullo schermo viene visualizzato che la scheda è stata espulsa in modo sicuro, è possibile rimuoverla dal telefono.

#### **Per riformattare la scheda microSD come memoria portatile:**

se non si desidera più utilizzare la scheda microSD come memoria del telefono, è possibile riformattarla come memoria portatile.

### **NOTA**

Prima di formattare la scheda, assicurarsi di aver spostato i dati e le applicazioni nella memoria interna.

- 1. Toccare il tasto **Home > > Impostazioni > Archiviazione e USB**.
- 2. Toccare il nome della scheda sotto **Memoria interna**.
- 3. Toccare **> Formatta come memoria portatile**.
- 4. Toccare **FORMATTA**.

#### **ATTENZIONE**

La procedura di formattazione cancella tutti i dati presenti sulla scheda microSD e, al termine dell'operazione, NON sarà possibile recuperare i file.

### **Condivisione della connessione dati mobile**

È possibile condividere la funzionalità dati del telefono tramite tethering o attivando la funzione hotspot Wi-Fi per creare un hotspot mobile.

### **Condivisione della connessione dati mobile tramite USB**

È possibile accedere a Internet sul computer tramite la funzionalità tethering USB del telefono. La funzione richiede una connessione dati su una rete mobile e può comportare un costo per i dati.

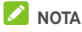

Non è possibile trasferire file tra il telefono e il computer mentre il telefono è collegato tramite tethering USB.

- 1. Collegare il telefono al computer tramite un cavo USB.
- 2. Toccare il tasto **Home > > Impostazioni > Altro > Tethering e hotspot portatile**.
- 3. Attivare il **tethering USB**. Sul computer viene creata una nuova connessione di rete.

### **NOTA**

Per interrompere la condivisione della connessione dati, deselezionare **Tethering USB** o scollegare il cavo USB.

#### **Condivisione della connessione dati mobile tramite**

#### **Bluetooth**

Se il computer può connettersi a Internet tramite Bluetooth, è possibile configurare il telefono per condividere la propria connessione dati mobile con il computer.

- 1. Associare il telefono con il computer tramite Bluetooth.
- 2. Configurare il computer per ottenere la connessione alla rete tramite Bluetooth. Per ulteriori informazioni, fare riferimento alla documentazione del computer.
- 3. Toccare il tasto **Home > > Impostazioni > Altro > Tethering e hotspot portatile**.
- 4. Attivare il **tethering Bluetooth**. Il computer è ora in grado di condividere la connessione dati del telefono.

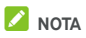

Per interrompere la condivisione della connessione dati, disattivare il **tethering Bluetooth**.

### **Condivisione della connessione dati mobile come**

#### **hotspot Wi-Fi**

È possibile condividere la connessione dati del telefono con altri dispositivi utilizzando il telefono come hotspot Wi-Fi portatile. La funzione richiede una connessione dati su una rete mobile e può comportare un costo per i dati.

## **NOTA**

Quando viene attivata la funzionalità dell'hotspot Wi-Fi portatile, non è possibile accedere a Internet tramite la connessione Wi-Fi del telefono. La connessione a Internet rimane attiva tramite la rete dati mobile.

- 1. Toccare il tasto **Home >**  $\oplus$  **> Impostazioni > Altro > Tethering e hotspot portatile**.
- 2. Attivare la funzionalità **Hotspot Wi-Fi portatile.**  Dopo un momento, il telefono inizia a trasmettere il proprio nome di rete Wi-Fi (SSID).
- 3. Su un altro dispositivo, individuare il telefono tramite Wi-Fi e connettersi al telefono per iniziare a utilizzare la connessione dati mobile del telefono.

### **NOTA**

Per interrompere la condivisione della connessione dati, disattivare la funzionalità **Hotspot Wi-Fi portatile**.

### **Configurazione di un hotspot Wi-Fi**

È possibile modificare il nome della rete Wi-Fi del telefono (SSID), proteggere l'hotspot Wi-Fi portatile e configurare altre opzioni.

- 1. Toccare il tasto **Home >**  $\oplus$  **> Impostazioni > Altro > Tethering e hotspot portatile**.
- 2. Toccare **Configurazione hotspot Wi-Fi** e configurare il proprio nome e le opzioni di sicurezza nel modo seguente:
	- **Nome di rete:** immettere o modificare una rete SSID (nome) che altri dispositivi rilevano durante la scansione delle reti Wi-Fi.
- f **Sicurezza:** scegliere un'opzione di sicurezza: **Nessuno**  (non consigliata), **WPA2 PSK** (altri utenti possono accedere all'hotspot mobile solo se immettono la password corretta). Quando si seleziona **WPA2 PSK**, toccare il campo **Password** per modificare la password di sicurezza.
- 3. Toccare **SALVA** per salvare le impostazioni.

### **Connessione a reti private virtuali**

Le reti VPN (Virtual Private Network) consentono di connettersi alle risorse all'interno di una rete locale protetta. Le VPN sono comunemente impiegate da enti, scuole e altre istituzioni, per consentire alle persone di accedere alle risorse della rete locale quando non all'interno del campus o quando collegati a una rete wireless.

A seconda del tipo di VPN utilizzato, potrebbe essere richiesto di immettere le credenziali di accesso o installare i certificati di sicurezza prima di connettersi alla VPN. Per informazioni, consultare l'amministratore di rete.

#### **Aggiunta di una rete VPN**

- 1. Toccare il tasto **Home > > Impostazioni > Altro > VPN**.
- 2. Toccare  $+$  nell'angolo in alto a destra e inserire le informazioni fornite dall'amministratore di rete.
- 3. Toccare **SALVA**.

La VPN viene aggiunta all'elenco nella schermata VPN.

### **NOTA**

Prima di poter usare la VPN, è necessario configurare una sequenza di blocco dello schermo, un PIN o una password.

#### **Connessione a una VPN**

- 1. Toccare il tasto **Home > > Impostazioni > Altro > VPN**.
- 2. Toccare la VPN a cui si desidera connettersi.
- 3. Quando richiesto, immettere eventuali credenziali richieste e toccare **CONNETTI**.

#### **Modifica di una VPN**

- 1. Toccare il tasto **Home > > Impostazioni > Altro > VPN**.
- 2. Toccare **to** accanto alla VPN che si desidera modificare.
- 3. Modificare le impostazioni VPN e toccare **SALVA**.

## **Chiamate telefoniche**

È possibile effettuare chiamate dall'applicazione Telefono, dall'applicazione Contatti o da altre applicazioni o widget che visualizzano informazioni del contatto. Quando viene visualizzato un numero di telefono, è possibile toccarlo per comporre il numero.

### **Esecuzione e chiusura delle chiamate**

#### **Esecuzione di una chiamata componendo il numero**

1. Toccare il tasto **Home >**  $\mathbf{B}$  **>**  $\mathbf{C}$ **.** 

2. Toccare e immettere il numero di telefono o il nome di contatto con la tastiera. Toccare  $\overline{\mathsf{x}}$  per cancellare le cifre errate.

### **NOTA**

Appena si inserisce il numero di telefono o il nome del contatto, il telefono cercherà eventuali corrispondenze nei contatti. Se viene visualizzato il numero o il contatto da comporre, toccarlo per effettuare immediatamente la chiamata.

3. Toccare **Sotto la tastiera per effettuare la chiamata.** 

È anche possibile toccare la casella di ricerca nella parte superiore della schermata dell'applicazione **Telefono** e immettere il numero di telefono o il nome del contatto che si desidera chiamare. Toccare il contatto corrispondente o **Chiama** [numero] per effettuare la chiamata.

### **NOTA**

Per effettuare una chiamata internazionale, toccare e tenere premuto il tasto 0 per inserire il simbolo (+). Quindi, immettere il prefisso internazionale, seguito dal prefisso locale e dal numero di telefono.

## **NOTA**

Per ricomporre l'ultimo numero eseguito, toccare il tasto **Home**  $\bullet$   $\bullet$   $\bullet$   $\bullet$   $\bullet$  e toccare nuovamente  $\bullet$ .

#### **Come terminare una chiamata**

Durante una chiamata, toccare  $\bigcirc$  sullo schermo.

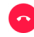

57

### **Risposta o rifiuto di una chiamata**

Quando si riceve una chiamata, viene visualizzata la schermata della chiamata in entrata, che mostra l'ID del chiamante o le informazioni sul chiamante immesse nell'applicazione Contatti. È possibile rispondere o rifiutare la chiamata oppure rifiutarla con un messaggio di testo.

#### **Come rispondere a una chiamata**

Quando si riceve una chiamata, trascinare  $\bigodot$  su **c** per rispondere alla chiamata.

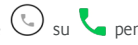

- oppure -

Se la schermata è sbloccata, toccare **RISPONDI** per rispondere alla chiamata.

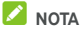

Per disattivare la suoneria prima di rispondere alla chiamata, premere una delle estremità del tasto del **volume**.

#### **Rifiuto di una chiamata**

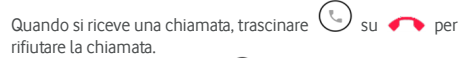

Inoltre, è possibile trascinare  $\bigcirc$  su **per rifiutare la** chiamata e selezionare un messaggio di testo preimpostato o modificarne uno per inviarlo al chiamante.

- oppure -

Se la schermata è sbloccata, toccare **ELIMINA** per rifiutare la chiamata.

## **NOTA**

Per modificare il testo della risposta preimpostata dall'interno dell'applicazione Telefono, toccare : nel campo di ricerca superiore e selezionare **Impostazioni > Risposte rapide**.

### **Utilizzo del registro delle chiamate**

La cronologia delle chiamate è un elenco di tutte le chiamate effettuate, ricevute o perse. Consente di ricomporre un numero, richiamare un numero o aggiungere un numero ai contatti facilmente.

Per aprire la cronologia delle chiamate, è possibile toccare il tasto **Home >**  $\bigoplus$  **>**  $\frac{1}{2}$  >  $\frac{1}{2}$  (nel campo di ricerca superiore) **> Cronologia chiamate.**

#### **Esecuzione di una chiamata dalla cronologia**

#### **chiamate**

- 1. Aprire la cronologia chiamate.
- 2. Toccare accanto a un elenco per richiamare.

### **NOTA**

È possibile toccare **PERSE** o **TUTTI** per filtrare i record in base al tipo di chiamata.

#### **Aggiunta di un numero dalla cronologia chiamate**

#### **come contatto**

- 1. Aprire la cronologia chiamate.
- 2. Toccare l'icona del contatto davanti al numero.
- $\overline{3}$ . Toccare  $\overline{1}$  sulla scheda informativa del contatto.
- 4. Per aggiungere il numero a un contatto esistente, toccare un contatto nell'elenco. Per aggiungere un nuovo contatto, toccare **Crea nuovo contatto**.

### **Altre azioni eseguibili su una voce della cronologia**

#### **chiamate**

Aprire la cronologia chiamate, toccare un elenco e toccare **Dettagli chiamata** per visualizzare altre informazioni sulla chiamata.

- Toccare  $\Box$  per eliminare la voce.
- Mentre si visualizzano i dettagli di una chiamata, toccare  $\ddot{\cdot}$ **> Modifica numero prima di chiamare** per modificare il numero nel dialer prima di chiamare.
- Toccare l'icona del contatto davanti alla voce per aprire la scheda delle informazioni sul contatto dal basso, da cui è possibile inviare un messaggio, richiamare, modificare i dati del contatto, aggiungere il contatto ai preferiti o aggiungere il numero ai contatti.

### **NOTA**

Toccare **> Cancella registro chiamate** nella schermata della cronologia chiamate per eliminare tutti i record della cronologia.

### **Come chiamare i contatti**

- 1. Toccare il tasto **Home > >** . I contatti preferiti e i contatti chiamati di frequente vengono visualizzati nella scheda **.**
- 2. Toccare un contatto per effettuare la chiamata oppure toccare o scorrere con il dito sulla scheda **per alla scheda** per visualizzare tutti i contatti con i numeri di telefono e toccarli per effettuare una chiamata.

### **Controllo della segreteria**

Se il telefono è impostato per deviare le chiamate alla segreteria telefonica, i chiamanti possono lasciare messaggi vocali in caso di mancata risposta del destinatario della chiamata. Di seguito la procedura per controllare i messaggi lasciati in segreteria.

- 1. Toccare il tasto **Home** > **+** > **+** > **+**
- 2. Toccare e premere 1 nel dialer. Se richiesto, immettere la password della segreteria.
- 3. Seguire i prompt vocali per ascoltare e gestire i messaggi della segreteria.

### **NOTA**

Veder[e Impostazione della segreteria telefonica p](#page-63-0)er informazioni su come impostare il servizio di segreteria. Per ulteriori informazioni, contattare il provider del servizio.

### **Uso delle opzioni durante una chiamata**

Durante una chiamata, vengono visualizzate diverse opzioni. Toccare un'opzione per selezionarla.

- Toccare (being) per attivare o disattivare l'altoparlante.
	- Toccare **W** per attivare o disattivare il microfono.
- Toccare \*\*\*\* per passare alla tastiera quando è necessario immettere un codice (ad esempio, il codice PIN della segreteria telefonica o del conto bancario) durante la chiamata.
- Toccare  $\prod$  per mettere in attesa la chiamata.
- Toccare  $\pm$  per effettuare un'altra chiamata separatamente dalla prima chiamata messa in attesa.
- Toccare  $\overline{\mathcal{L}}$  per unire le due chiamate in un'unica chiamata in conferenza.
- Toccare per ulteriori opzioni di chiamata.
- Toccare **In attesa** in basso per mettere in attesa il chiamante con cui si sta parlando e passare all'altra chiamata messa in attesa.
- Toccare **per terminare la chiamata in corso.**

### **AVVERTENZA!**

A causa del livello del volume elevato, è consigliabile non avvicinare il telefono all'orecchio quando si utilizza il vivavoce.

### **Gestione di chiamate tra più utenti**

Quando sono disponibili le funzioni di avviso di chiamata e conversazione a tre, è possibile passare tra due chiamate o impostare una chiamata in conferenza.

### **NOTA**

Le funzioni di avviso di chiamata e conversazione a tre richiedono il supporto di rete e possono comportare costi aggiuntivi. Contattare il provider del servizio per ulteriori informazioni.

#### **Passaggio tra le chiamate in corso**

Se durante una chiamata si riceve un'altra chiamata, viene visualizzata una notifica sullo schermo del telefono e viene visualizzato l'ID del chiamante.

#### **Per rispondere a una chiamata in arrivo durante una chiamata:**

- Trascinare  $\left(\bigcup_{s} s_u\right)$  per rispondere alla chiamata. In questo modo, la prima chiamata viene messa in attesa per rispondere alla seconda chiamata.
- Trascinare  $\bigodot$  su **character per rifiutare la chiamata.**

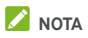

Inoltre, è possibile trascinare  $\bigcup$  su  $\blacksquare$  per rifiutare la chiamata e selezionare un messaggio di testo preimpostato o modificarne uno per inviarlo al chiamante.

#### **Per passare tra due chiamate:**

Toccare **In attesa** nella parte inferiore dello schermo.

#### **Impostazione di una chiamata in conferenza**

Con questa funzione, è possibile parlare con due persone contemporaneamente.

- 1. Effettuare la prima chiamata.
- 2. Una volta stabilita la connessione, toccare  $\pm$  e comporre il secondo numero (in tal modo, il primo chiamante viene messo in attesa).
- 3. Una volta stabilita la connessione con il secondo interlocutore, toccare  $\lambda$ .

Se una delle persone chiamate riaggancia durante la chiamata, il chiamante e l'altro interlocutore rimangono connessi. Se il chiamante riaggancia per primo, tutti gli altri interlocutori vengono disconnessi.

Per terminare la chiamata in conferenza, toccare

### **Regolazione delle impostazioni della**

### **chiamata**

#### **Impostazione delle opzioni di visualizzazione dei**

#### **contatti**

È possibile impostare l'ordine dei contatti visualizzati nella scheda **dell'applicazione Telefono.** 

- 1. Toccare il tasto **Home** > **illume** >  $\bullet$  >  $\bullet$  : (nel campo di ricerca superiore) **> Impostazioni > Opzioni di visualizzazione**.
- 2. Toccare **Ordina per** o **Formato nome** per impostare l'ordine dei contatti e il formato dei nomi dei contatti.

#### **Impostazione di suoni e vibrazione**

È possibile impostare i suoni e la vibrazione per le chiamate in arrivo, oltre ai suoni della tastiera.

- 1. Toccare il tasto **Home > > >** (nel campo di ricerca superiore) **> Impostazioni > Suoni e vibrazione**.
- 2. Toccare le seguenti opzioni che si desidera configurare.
	- $\triangleright$  Toccare **Suoneria telefono** per selezionare la suoneria per la notifica delle chiamate in arrivo.
	- **F** Selezionare **Vibra anche per le chiamate** per attivare la vibrazione per la notifica delle chiamate in arrivo.
	- **F** Selezionare **Toni tastiera** per riprodurre i suoni quando si tocca la tastiera.

#### **Modifica della risposta rapida a chiamanti rifiutati**

- 1. Toccare il tasto **Home > > >** (nel campo di ricerca superiore) **> Impostazioni > Risposte rapide**.
- 2. Toccare un messaggio di testo per modificarlo.

#### **Impostazioni per le chiamate via Internet**

#### **Per aggiungere un account per le chiamate via Internet:**

- 1. Toccare il tasto **Home > 4 · ·** · · · · · · (nel campo di ricerca superiore) **> Impostazioni > Chiamate > Account di chiamata**.
- 2. Toccare **Account SIP** e **in** alto a destra.
- 3. Seguire le istruzioni del fornitore di servizi telefonici via Internet per configurare le impostazioni per l'account.
- 4. Toccare **SALVA**.

#### **Per configurare le chiamate via Internet:**

È possibile configurare il telefono per l'uso delle chiamate via Internet (tramite Wi-Fi o dati mobili) per tutte le chiamate o solo per le chiamate a indirizzi di chiamata Internet.

- 1. Toccare il tasto **Home > + + + +** + + + + (nel campo di ricerca superiore) **> Impostazioni > Chiamate > Account di chiamata**.
- 2. Toccare **Effettua chiamate con**.
- 3. Selezionare l'opzione desiderata.
- ▶ Se si desidera utilizzare Internet per effettuare le chiamate, toccare il proprio account SIP.
- $\blacktriangleright$  Se si desidera utilizzare le chiamate via Internet solo per gli account delle chiamate Internet, toccare la rete mobile.
- ► Se si desidera scegliere ogni volta che si effettua una chiamata, toccare **Chiedi prima**.

### **NOTA**

Per selezionare quali account possono effettuare le chiamate, toccare **Tutti gli account di chiamata** nella schermata degli account per le chiamate, quindi attivare o disattivare gli account.

#### **Per interrompere automaticamente le chiamate via Internet:**

È possibile configurare il telefono in modo che interrompa automaticamente le chiamate via Internet se il telefono dell'interlocutore non supporta tale funzione.

- 1. Toccare il tasto **Home >**  $\frac{1}{2}$  **>**  $\frac{1}{2}$  (nel campo di ricerca superiore) **> Impostazioni > Chiamate > Account di chiamata**.
- 2. Toccare **Utilizza chiamate SIP > Solo per chiamate SIP**.

#### **Per configurare il telefono per ricevere le chiamate via Internet:**

Per impostazione predefinita, il telefono è configurato per effettuare chiamate via Internet, ma non per garantirne la ricezione. Tuttavia, è possibile configurare il telefono per l'ascolto delle chiamate via Internet ad un account corrispondente aggiunto al telefono.

- 1. Toccare il tasto **Home >**  $\bigoplus$  **>**  $\bigotimes$  **> :** (nel campo di ricerca superiore) **> Impostazioni > Chiamate > Account di chiamata**.
- 2. Selezionare **Ricevi chiamate in arrivo**. Questa impostazione, se selezionata, consente di ridurre la durata della batteria tra una ricarica e l'altra.

#### <span id="page-63-0"></span>**Impostazione della segreteria telefonica**

- 1. Toccare il tasto **Home > > >** (nel campo di ricerca superiore) **> Impostazioni > Chiamate**.
- 2. Toccare **Segreteria telefonica** per configurare le impostazioni della segreteria telefonica.
- **F** Toccare **Servizio** per selezionare il provider del servizio di segreteria telefonica. Il gestore telefonico è l'impostazione predefinita.
- **FREE TOCCARE Impostazione > Numero segreteria telefonica** per modificare il numero della segreteria telefonica.
- **Fundo** Toccare **Suono** per selezionare il suono di notifica di nuovi messaggi della segreteria.
- **F** Selezionare **Vibrazione** per attivare la vibrazione per la notifica.

#### **Uso di numeri di composizione fissa**

I numeri di composizione fissa (FDN) consentono di limitare le chiamate in uscita a un gruppo limitato di numeri di telefono predefinito.

- 1. Toccare il tasto **Home** > **illustratoriale > i** (nel campo di ricerca superiore) **> Impostazioni > Chiamate**.
- 2. Toccare **Numeri di composizione fissa** per rendere disponibili le seguenti opzioni.
	- **Attiva FDN:** immettere il codice PIN2 per abilitare la funzione FDN.
	- **Modifica PIN2:** consente di modificare il codice PIN2 per l'accesso FDN.
	- **Elenco FDN:** consente di gestire l'elenco dei numeri di composizione fissa.

### **NOTA**

Il codice PIN2 viene fornito dal gestore telefonico. L'immissione di un codice PIN2 errato un numero di volte superiore al numero consentito può bloccare la scheda micro-SIM. Contattare il fornitore del servizio per l'assistenza.

#### **Impostazione delle composizioni veloci**

È possibile toccare e tenere premuto sui tasti da 1 a 9 nel dialer per chiamare il numero di composizione veloce corrispondente.

Il tasto numerico 1 è riservato alla composizione veloce della segreteria.

#### **Per assegnare un tasto di composizione veloce:**

- 1. Toccare il tasto **Home >**  $\bigoplus$  **>**  $\bigotimes$  **> :** (nel campo di ricerca superiore) **> Impostazioni > Chiamate > Composizione veloce**.
- 2. Toccare un tasto di composizione veloce.
- 3. Immettere un numero telefonico o selezionare un numero dall'elenco dei contatti.
- 4. Toccare **OK**.

#### **Inoltro di chiamate in arrivo**

La funzione di inoltro delle chiamate consente di inoltrare le chiamate in arrivo a un altro numero di telefono.

- 1. Toccare il tasto **Home >**  $\bigoplus$  **>**  $\bigotimes$  **> :** (nel campo di ricerca superiore) **> Impostazioni > Chiamate > Impostazioni chiamate GSM > Inoltro chiamata > Voce**.
- 2. Toccare un'opzione disponibile per abilitarla.

#### **Impostazione dell'ID chiamante e dell'avviso di**

#### **chiamata**

- 1. Toccare il tasto **Home > W > \ > :** (nel campo di ricerca superiore) **> Impostazioni > Chiamate > Impostazioni chiamate GSM > Impostazioni aggiuntive**.
- 2. Toccare **ID chiamante** per scegliere se visualizzare il proprio numero alle persone chiamate. In alternativa, selezionare **Avviso chiamata** per ricevere la notifica delle chiamate in arrivo durante una chiamata.

## **NOTA**

Contattare il provider di servizi per verificare se le funzioni ID chiamante e avviso di chiamata sono disponibili.

#### **Blocco di determinate chiamate**

La funzione di blocco delle chiamate consente di vietare determinati tipi di chiamate dal telefono.

- 1. Toccare il tasto **Home >**  $\bigoplus$  **>**  $\bigotimes$  **> :** (nel campo di ricerca superiore) **> Impostazioni > Chiamate > Impostazioni chiamate GSM > Blocco chiamate**.
- 2. Impostare la limitazione di determinati tipi di chiamate dal telefono.

## **Contatti**

È possibile aggiungere contatti sul telefono, nonché sincronizzarli con i contatti dell'account Google o di altri account che supportano la sincronizzazione dei contatti.

Per visualizzare i contatti, toccare il tasto **Home > >** . Nella parte superiore della schermata, è possibile toccare le schede per passare rapidamente ai contatti preferiti.

### **Controllo dei dettagli dei contatti**

- 1. Toccare il tasto **Home > <b>D** > **a** e toccare la scheda **TUTTI I CONTATTI** per accedere all'elenco dei contatti.
- 2. Scorrere l'elenco per visualizzare tutti i contatti.
- 3. Toccare un contatto per visualizzarne i dettagli.

### **NOTA**

Se il numero di contatti memorizzati è elevato, viene visualizzato un indicatore di scorrimento sul lato destro dello schermo. Trascinare il cursore sulla lettera iniziale desiderata.

### **Aggiunta di un nuovo contatto**

- 1. Toccare il tasto **Home > >** .
- 2. Toccare  $\ddot{\bullet}$  per aggiungere un nuovo contatto.
- 3. Scegliere la posizione in cui salvare il contatto. Se è selezionato un account sincronizzato, i contatti verranno sincronizzati automaticamente con l'account online.
- 4. Immettere il nome del contatto, i numeri di telefono, gli indirizzi e-mail e altre informazioni. Se necessario, toccare **Altri campi**.
- 5. Toccare  $\checkmark$  per salvare il contatto.

### **Impostazione del proprio profilo**

È possibile creare una scheda del nome personalizzata sul telefono.

- 1. Toccare il tasto **Home > >** e toccare la scheda **TUTTI I CONTATTI**.
- 2. Toccare **Imposta profilo personale**. Se un profilo è già stato impostato, toccare l'elenco accanto a **ME** e toccare .
- 3. Modificare le informazioni del profilo.
- 4. Toccare  $\checkmark$ .

### **Importazione, esportazione e condivisione di**

### **contatti**

È possibile importare/esportare contatti dalla/nella scheda micro-SIM, la memoria interna del telefono o la scheda microSD. Questa funzione è particolarmente utile per trasferire contatti tra diversi dispositivi. È possibile condividere facilmente i contatti tramite Bluetooth, Google Drive, Wi-Fi Direct, Gmail, Android Beam (NFC), Messaggi, ecc.

#### **Importazione di contatti dalla scheda micro-SIM**

- 1. Toccare il tasto **Home >**  $\oplus$  **> 2**
- 2. Toccare **> Importa/esporta > Importa contatto dalla scheda SIM**.
- 3. Selezionare un account in cui salvare i contatti.
- 4. Selezionare i contatti desiderati e toccare  $\sqrt{\ }$ .

#### **Importazione dei contatti dalla memoria del**

#### **telefono o dalla scheda microSD**

- 1. Toccare il tasto **Home >**  $\oplus$  **> 2**
- 2. Toccare **> Importa/esporta > Importa dal file .vcf**.
- 3. Selezionare un account in cui salvare i contatti.
- 4. Toccare  $\equiv$  e individuare i file vCard nella memoria del telefono o sulla scheda microSD, quindi toccarne uno per impostare i contatti.

### **NOTA**

Toccare **> Mostra scheda SD** se necessario per individuare il file vCard.

#### **Esportazione di contatti dalla scheda micro-SIM**

- 1. Toccare il tasto **Home >**  $\mathbf{B}$  **>**  $\mathbf{B}$
- 2. Toccare **> Importa/esporta > Esporta nella scheda SIM**.
- 3. Selezionare i contatti desiderati e toccare  $\sqrt{\ }$ .

#### **Esportazione dei contatti nella memoria del telefono o nella scheda microSD**

- 1. Toccare il tasto **Home > >** .
- 2. Toccare **> Importa/esporta > Esporta nel file .vcf**.
- 3. Toccare  $\equiv$  e selezionare la directory nella quale verrà salvato il file vCard. Toccare  $\stackrel{*}{\bullet}$  > Mostra scheda SD se necessario.
- 4. Modificare il nome del file, se necessario, e toccare **SALVA** per creare il file.

#### **Condivisione dei contatti**

- 1. Toccare il tasto **Home > <sup>(4)</sup> > <sup>2</sup>** e toccare la scheda **TUTTI I CONTATTI**.
- 2. Tenere premuto sul contatto che si desidera condividere.
- 3. Selezionare altri contatti, se necessario, e toccare .
- 4. Scegliere la modalità di condivisione dei contatti. Le opzioni dipendono dalle applicazioni e dai servizi installati.

### **Gestione dei contatti preferiti**

Nella scheda dei contatti preferiti, è possibile trovare i contatti preferiti e quelli chiamati di frequente.

### **Aggiunta di un contatto ai Preferiti**

È possibile aggiungere i contatti utilizzati più di frequente ai **PREFERITI** per individuarli rapidamente.

- 1. Toccare il tasto **Home > CD** > **and the toccare la scheda TUTTI I CONTATTI**.
- 2. Toccare un contatto, quindi toccare  $\overrightarrow{\lambda}$  in alto.

#### **Rimozione di un contatto dai Preferiti**

- 1. Toccare il tasto **Home > >** , quindi toccare la scheda **PREFERITI**.
- 2. Toccare uno dei contatti preferiti, quindi toccare  $\overrightarrow{ }$  in alto.

#### **Ricerca di un contatto**

- 1. Toccare il tasto **Home > + 2**
- 2. Toccare Q nella parte superiore della schermata.
- 3. Immettere il nome del contatto o qualsiasi altra informazione sul contatto da ricercare. Verranno elencati i contatti corrispondenti.

### **Modifica dei contatti**

#### **Modifica dei dettagli dei contatti**

- 1. Toccare il tasto **Home >**  $\oplus$  **> 2.**
- 2. Toccare un contatto da modificare, quindi toccare  $\blacktriangleright$ .
- 3. Modificare il contatto e toccare  $\sqrt{\ }$ .

#### **Impostazione di una suoneria per un contatto**

È possibile assegnare una suoneria speciale ad un contatto, in modo da poter riconoscere chi sta chiamando dal tipo di suoneria.

- 1. Toccare il tasto **Home >**  $\oplus$  **>**  $\blacksquare$
- 2. Toccare un contatto per cui si desidera impostare una suoneria, quindi toccare
- 3. Toccare **> Imposta suoneria**.
- 4. Selezionare la suoneria desiderata e toccare **OK**.
- $5.$  Torcare  $\sqrt{ }$

#### **Eliminazione dei contatti**

1. Toccare il tasto **Home > >** e toccare la scheda **TUTTI I CONTATTI**.

- 2. Tenere premuto sul contatto che si desidera rimuovere.
- 3. Selezionare altri contatti, se necessario, e toccare  $\overline{11}$ .
- 4. Toccare **OK** per confermare.

#### **Unione di contatti**

Poiché il telefono viene sincronizzato con più account online, è possibile che per lo stesso contatto esistano voci duplicate. È possibile unire tutte le informazioni separate di un contatto in un'unica voce nell'elenco dei contatti.

- 1. Toccare il tasto **Home >**  $\bigoplus$  **>**  $\bigoplus$
- 2. Toccare un contatto per visualizzarne i dettagli, quindi toccare .
- 3. Toccare **> Unisci**.
- 4. Toccare il contatto di cui si desidera unire le informazioni con la prima voce.
- 5. Toccare  $\sqrt{ }$

Le informazioni provenienti dal secondo contatto vengono aggiunte al primo contatto e il secondo contatto non viene più visualizzato nell'elenco dei contatti.

È possibile ripetere queste operazioni per unire un altro contatto al contatto principale.

#### **Separazione delle informazioni di contatto**

Se le informazioni di contatto provenienti da fonti diverse sono state unite per errore, è possibile separarle nuovamente in singoli contatti sul telefono.

- 1. Toccare il tasto **Home >**  $\oplus$  **>**  $\blacksquare$
- 2. Toccare la voce di un contatto che è stata unita e che si desidera separare, quindi toccare
- 3. Toccare **> Separa**.
- 4. Toccare **OK** per confermare.

## **Account Web**

### **Aggiunta o rimozione di account**

È possibile aggiungere più account Google e Microsoft Exchange ActiveSync®. È anche possibile aggiungere altri tipi di account in base alle applicazioni installate sul telefono.

#### **Aggiunta di un account**

- 1. Toccare il tasto **Home > > Impostazioni > Account > Aggiungi account**.
- 2. Selezionare il tipo di account che si desidera aggiungere.
- 3. Seguire la procedura visualizzata per immettere le informazioni sull'account. La maggior parte degli account richiede un nome utente e una password, ma i dettagli possono variare. Potrebbe anche essere necessario richiedere alcune informazioni al supporto IT o all'amministratore di sistema.

L'account, una volta aggiunto correttamente, viene visualizzato nell'elenco **Account**.

#### **Rimozione di un account**

La rimozione di un account determina l'eliminazione dell'account e di tutte le informazioni ad esso associate dal telefono, ad esempio e-mail e contatti.

- 1. Toccare il tasto **Home > > Impostazioni > Account**.
- 2. Toccare la categoria di account e l'account desiderato.
- 3. Toccare **> Rimuovi account > RIMUOVI ACCOUNT**.

### **Configurazione della sincronizzazione di**

#### **account**

#### **Configurazione dell'impostazione di**

#### **sincronizzazione automatica**

1. Toccare il tasto **Home > > Impostazioni > Account**.
- 2. Toccare  $\stackrel{*}{\bullet}$  e selezionare o deselezionare **Sincronizzazione automatica dati**.
	- Quando la funzione di sincronizzazione automatica è attivata, le modifiche apportate alle informazioni sul telefono o sul Web vengono automaticamente sincronizzate con le informazioni sull'altro dispositivo.
	- X Quando la funzione di sincronizzazione automatica è disattivata, è necessario eseguire la sincronizzazione manuale per raccogliere e-mail, aggiornamenti o altre informazioni recenti.

### **Sincronizzazione manuale**

- 1. Toccare il tasto **Home > COD** > Impostazioni > Account.
- 2. Toccare la categoria di account e l'account che si desidera sincronizzare.
- 3. Toccare **> Sincronizza ora**. In alternativa, toccare i tipi di informazioni che si desidera sincronizzare.

### **Modifica delle impostazioni di sincronizzazione di un account**

- 1. Toccare il tasto **Home > > Impostazioni > Account**.
- 2. Toccare la categoria di account e l'account desiderato. Viene visualizzata la schermata di **sincronizzazione**, che mostra un elenco di informazioni che è possibile sincronizzare.
- 3. Quando la funzione di sincronizzazione automatica è attivata, selezionare o deselezionare le voci come necessario. I tipi di informazioni abilitati sul telefono e sul Web verranno mantenuti sincronizzati. Se la funzione di sincronizzazione automatica è disattivata, toccare un elenco per sincronizzare il tipo di informazioni desiderato tra il telefono e il Web.

# **E-mail**

Toccare **int** nella schermata Home e selezionare **E-mail**. Utilizzare questa opzione per ricevere e inviare e-mail dall'account webmail o da altri account, che utilizzano POP3 o IMAP, o per accedere all'account Exchange ActiveSync per esigenze aziendali.

### <span id="page-73-0"></span>**Impostazione del primo account e-mail**

- 1. Quando si apre **E-mail** per la prima volta, immettere indirizzo e-mail e password.
- 2. Toccare **AVANTI** per fare in modo che il telefono recuperi i parametri della rete automaticamente.

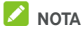

Toccare **CONFIGURAZIONE MANUALE** se si desidera inserire questi dettagli manualmente o per configurare un account Exchange ActiveSync.

3. Seguire le istruzioni visualizzate per completare la configurazione.

Il telefono mostrerà la casella della posta in arrivo dell'account e-mail e inizierà a scaricare i messaggi e-mail.

## **Controllo di messaggi e-mail**

Il telefono può controllare automaticamente la presenza di nuovi messaggi e-mail in base all'intervallo di tempo definito al momento della configurazione dell'account.

È, inoltre, possibile controllare i nuovi messaggi e-mail manualmente trascinandoli verso il basso nell'elenco dei messaggi.

### **Risposta a un messaggio e-mail**

È possibile rispondere o inoltrare un messaggio ricevuto. È anche possibile eliminare i messaggi e gestirli in altri modi.

### **Risposta o inoltro di un messaggio e-mail**

- 1. Aprire il messaggio e-mail a cui si desidera rispondere o che si desidera inoltrare dalla casella della posta in arrivo.
- 2. Effettuare le seguenti operazioni come necessario:
	- Per rispondere al mittente, toccare
	- X Per rispondere al mittente e a tutti i destinatari del messaggio e-mail originale, toccare < **Rispondi a tutti**.
	- Per inoltrare il messaggio e-mail ad altri destinatari,  $\overrightarrow{h}$  o  $\overrightarrow{h}$  > Inoltra.
- 3. Modificare il messaggio e toccare  $\blacktriangleright$ .

### **Contrassegno di un messaggio e-mail come non**

### **letto**

È possibile riportare un messaggio e-mail letto allo stato non letto, ad esempio, come promemoria per leggerlo in un secondo momento. È anche possibile contrassegnare un batch di messaggi e-mail come non letti.

- Durante la lettura di un messaggio, toccare  $\approx$
- All'interno di un elenco di messaggi (ad esempio, la casella della posta in arrivo), toccare le immagini dei mittenti accanto ai messaggi, quindi toccare  $\Box$

## **Eliminazione di un messaggio e-mail**

È possibile eliminare un messaggio e-mail dalla relativa cartella. È anche possibile eliminare un batch di messaggi e-mail.

- Durante la lettura di un messaggio, toccare  $\blacksquare$ .
- All'interno di un elenco di messaggi (ad esempio, la casella della posta in arrivo), far scorrere un messaggio a sinistra o a destra per eliminarlo o toccare le immagini dei mittenti

accanto ai messaggi, quindi toccare  $\blacksquare$ 

# **NOTA**

Se si elimina accidentalmente una foto o un video, toccare **ANNULLA** per recuperarli.

## **Creazione e invio di un messaggio e-mail**

1. Aprire la casella della posta in arrivo e toccare

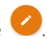

# **NOTA**

Se si dispone di più account e-mail aggiunti al telefono, toccare la riga del mittente per selezionare l'account che si desidera utilizzare per l'invio del messaggio.

2. Immettere il nome o l'indirizzo e-mail del contatto nel campo **A**. Separare ogni destinatario con una virgola.

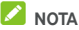

Per inviare un messaggio "per conoscenza" o una "copia

nascosta" ad altri destinatari, toccare **> Aggiungi Cc/Ccn** per aprire il campo **Cc/Ccn** e inserire i nomi o gli indirizzi e-mail dei contatti.

- 3. Immettere l'oggetto del messaggio e-mail e comporre il testo del messaggio.
- 4. Toccare **> Allega file** per aggiungere file audio, immagini, video e altri tipi di file come allegati.
- 5. Toccare  $\triangleright$  sulla schermata in alto a destra per inviare il messaggio.

# **Aggiunta e modifica di account e-mail**

### **Aggiunta di un account e-mail**

Dopo aver configurato il primo account e-mail (vedere [Impostazione del primo account e-mail\),](#page-73-0) è possibile aggiungere altri account e-mail e gestirli separatamente.

- 1. Aprire **E-mail** per visualizzare la schermata della posta in arrivo.
- 2. Toccare  $\equiv$  > Impostazioni > Aggiungi account.
- 3. Seguire i prompt visualizzati per impostare l'account seguendo la procedura utilizzata per il primo account.

### **Modifica di un account e-mail**

È possibile modificare diverse impostazioni di un account, inclusa la frequenza di controllo dei messaggi e-mail in arrivo, la modalità di notifica di nuovi messaggi e-mail, la firma e-mail e i dettagli sui server utilizzati dall'account per inviare e ricevere messaggi.

- 1. Aprire **E-mail** per visualizzare la schermata della posta in arrivo.
- 2. Toccare  $\equiv$  **> Impostazioni** e l'account di cui si desidera modificare le impostazioni.
- 3. Apportare le modifiche e toccare  $\leftarrow$  al termine.

# **Modifica delle impostazioni e-mail generali**

Le impostazioni generali si applicano a tutti gli account e-mail aggiunti.

- 1. Aprire **E-mail** per visualizzare la schermata della posta in arrivo.
- 2. Toccare  $\equiv$  > Impostazioni > Impostazioni generali.
- 3. Apportare le modifiche e toccare  $\leftarrow$  al termine.

# **Message+**

È possibile utilizzare Message+ per scambiare messaggi di testo (SMS) e messaggi multimediali (MMS).

# **Apertura della schermata Message+**

Toccare il tasto **Home > > Message+**. Viene visualizzata la schermata **Message+** in cui è possibile creare un nuovo messaggio, cercare messaggi o aprire un thread di messaggi in corso.

- Toccare <sup>+</sup> per creare un nuovo messaggio o una chat di gruppo.
- Toccare  $Q$  per cercare le conversazioni con un contatto tramite parole chiave del nome o il numero.
- Toccare un thread di messaggi esistente per aprire la conversazione tenuta con un determinato numero.

## **Invio di un messaggio**

- 1. Nella schermata Message+, toccare <sup>+</sup> nell'angolo in fondo a destra e selezionare .
- 2. Aggiungere i destinatari in uno dei seguenti modi.
	- ▶ Toccare il campo **A** e immettere manualmente il numero del destinatario o il nome del contatto. Se il telefono visualizza alcuni suggerimenti, toccare quello che si desidera aggiungere.
	- Selezionare i destinatari dai contatti o dai numeri contattati con più frequenza toccando  $+$
- 3. Toccare il campo **SMS** e inserire il testo del messaggio.

Toccare  $\bigcirc$  per aggiungere emoticon al testo.

Se si desidera inviare un messaggio multimediale, toccare

 per aggiungere una foto, un file audio o video oppure altri tipi di file al messaggio.

4 Toccare  $\geq$ 

### **Risposta a un messaggio**

I messaggi ricevuti vengono aggiunti ai thread esistenti per lo stesso numero. Se il nuovo messaggio proviene da un nuovo numero, viene creato un nuovo thread.

- 1. Nella schermata **Message+**, toccare il thread con il messaggio a cui si desidera rispondere.
- 2. Digitare la risposta nella casella di testo in basso o toccare  $[[]]$  per aggiungere una foto, un file audio o video oppure altri tipi di file al messaggio.
- $\overline{3}$  Toccare  $\overline{>}$

### **Inoltro di un messaggio**

- 1. Nella schermata **Message+**, toccare il thread con il messaggio che si desidera inoltrare.
- 2. Toccare e tenere premuto il messaggio, quindi toccare **Inoltra** nel menu che viene visualizzato.
- 3. Immettere un destinatario per il messaggio e modificare il contenuto nel modo desiderato.
- 4. Toccare  $\geq$

# **Browser Web**

Utilizzare **Chrome** per visualizzare pagine Web e ricercare informazioni.

## **Apertura del browser**

Toccare il tasto **Home > > Chrome** per avviare il browser Web.

Chrome si apre anche se si tocca un collegamento Web, ad esempio, in un messaggio e-mail o un messaggio di testo.

## **Apertura di una pagina Web o esecuzione di una ricerca nel Web**

- 1. Aprire l'applicazione **Chrome**.
- 2. Toccare la casella dell'indirizzo nella parte superiore della pagina Web.
- 3. Inserire l'indirizzo (URL) di una pagina Web o inserire i termini da cercare. È anche possibile toccare  $\forall$  ner eseguire una ricerca vocale.
- 4. Toccare un URL o un suggerimento della ricerca o toccare il tasto Invio sulla tastiera per aprire la pagina Web o i risultati della ricerca.

### **NOTA**

Toccare  $\frac{1}{s}$  >  $\times$  se si desidera interrompere l'apertura della pagina.

### **Impostazione della homepage**

La homepage appare quando si tocca il pulsante Home  $\,\bigcirc$ alla sinistra della casella degli indirizzi. Per modificare la homepage, seguire i passaggi riportati di seguito.

- 1. Aprire l'applicazione **Chrome**.
- 2. Toccare **> Impostazioni > Homepage**.
- 3. Scorrere l'interruttore in posizione **ON** se la funzionalità è disattivata.
- 4. Toccare **Apri questa pagina**.
- 5. Modificare l'URL della homepage e toccare **Salva**.

# **Uso di più schede del browser**

È possibile aprire diverse pagine Web alla volta (una pagina in ogni scheda) e passare da una all'altra liberamente.

### **Per aprire una nuova scheda del browser:**

Toccare **> Nuova scheda**. Si aprirà una nuova scheda del browser.

#### **Per passare da una scheda all'altra:**

1. Toccare il tasto **Applicazioni recenti**. Le schede aperte vengono visualizzate insieme alle applicazioni recenti.

# **NOTA**

È possibile scegliere di separare le schede e le applicazioni recenti nelle impostazioni di Chrome.

- 2. Scorrere verticalmente l'elenco delle schede aperte.
- 3. Toccare la miniatura della scheda che si desidera aprire.

# **NOTA**

Far scorrere una miniatura in orizzontale o toccare la relativa **X** per chiudere la scheda.

# **Download di file**

- 1. Toccare e tenere premuto su un'immagine o un collegamento in un file oppure in un'altra pagina Web.
- 2. Nel menu che viene visualizzato, toccare **Salva immagine** o **Salva collegamento**.

I file scaricati vengono salvati nel telefono. È possibile visualizzarli o aprirli nell'applicazione **Download**.

## **Modifica delle impostazioni di Chrome**

È possibile configurare una serie di impostazioni in modo da personalizzare la navigazione nel Web, incluse diverse impostazioni che è possibile utilizzare per controllare la propria privacy.

Per aprire la schermata delle impostazioni di Chrome, toccare : **> Impostazioni**.

# **Fotocamera**

È possibile utilizzare il telefono per scattare foto e registrare video. Le foto e i video vengono memorizzati sulla scheda microSD installata o nella memoria del telefono. È possibile copiarli sul computer o accedere all'applicazione **Galleria**.

## **Acquisizione di una foto**

1. Toccare il tasto **Home > + Potocamera**.

# **NOTA**

È possibile aprire rapidamente la fotocamera posteriore o anteriore quando il telefono è in modalità sospensione o lo schermo è bloccato premendo due volte il tasto **Volume su** o **Volume giù**. Per gestire questa funzione, toccare il tasto **Home > > Impostazioni > Display > Avvio rapido fotocamera**.

2. Inquadrare il soggetto ed effettuare le regolazioni necessarie. Per impostazione predefinita, viene utilizzata la modalità automatica della fotocamera.

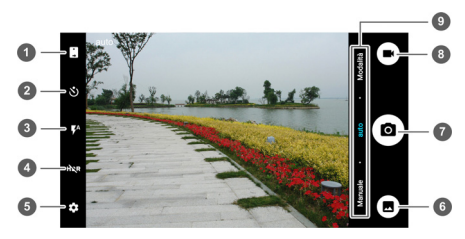

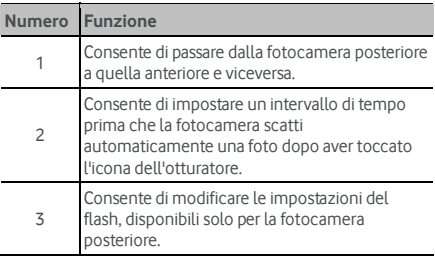

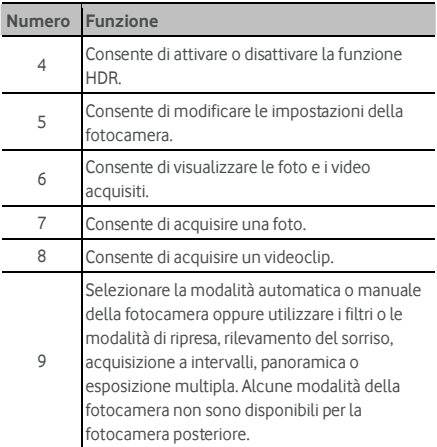

# **AVVERTENZA!**

Mantenersi ad una certa distanza durante l'uso del flash. Non puntare il flash direttamente negli occhi di persone o animali.

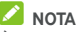

È possibile avvicinare o allontanare le dita sullo schermo per eseguire lo zoom avanti o indietro prima di scattare le foto.

- 3. Toccare la zona in cui si desidera mettere a fuoco o lasciare la messa a fuoco automatica al centro dell'immagine.
- 4. Toccare leggermente  $\left( \bullet \right)$ .

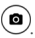

## **Registrazione di un video**

- 1. Toccare il tasto **Home > > Fotocamera**.
- 2. Puntare la fotocamera verso il soggetto. È possibile toccare qualsiasi area dello schermo su cui si desidera mettere a fuoco prima e durante la registrazione.

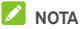

È possibile avvicinare o allontanare le dita sullo schermo per eseguire lo zoom avanti o indietro prima e durante la registrazione.

3. Toccare  $\bigoplus$  per avviare la registrazione. È possibile anche

registrazione.

**NOTA** 

Durante la registrazione, è possibile toccare  $\circledbullet$  per salvare il fotogramma come immagine separata.

toccare  $\bigcirc \hspace{-0.25cm} \bullet$  per mettere in pausa o riprendere la

- 
- 4. Toccare **per arrestare la registrazione.**

# **Uso della modalità manuale della fotocamera**

È possibile utilizzare la fotocamera in modalità manuale per regolare opzioni quali ISO, bilanciamento del bianco, esposizione, ecc.

- 1. Toccare il tasto **Home > + Potocamera**
- 2. Toccare **Manuale**.
- 3. Inquadrare il soggetto per effettuare le seguenti regolazioni.
	- $\triangleright$  Trascinare  $\lfloor \rfloor$  su una qualsiasi area della schermata che si desidera mettere a fuoco.
	- $\blacktriangleright$  Trascinare  $\bigcirc$  su una qualsiasi area della schermata in cui si desidera che la fotocamera misuri l'esposizione, in modo da regolare la luminosità delle foto.
	- $\triangleright$  Toccare  $\bigoplus$  per visualizzare o nascondere la griglia o la spirale dorata.
	- $\triangleright$  Toccare  $\color{black} \bullet$  per abilitare o disabilitare la guida di livello.
	- $\triangleright$  Toccare  $\circledcirc$  per modificare il bilanciamento del bianco o lasciare l'impostazione su **Automatico**.
	- $\triangleright$  Toccare  $\frac{1}{150}$  per selezionare il livello ISO o lasciare l'impostazione su **Automatico**.
	- $\triangleright$  Toccare  $\bigcirc$  per regolare l'esposizione della foto.
- 4. Toccare leggermente l'icona dell'otturatore  $\circledbullet$  ner scattare la foto.

## **Uso delle altre modalità della fotocamera**

Oltre ad acquisire foto e video nel modo tradizionale, l'applicazione della fotocamera offre anche potenti e interessanti modalità. Toccare **Modalità** nella schermata con il mirino per visualizzarle tutte.

- **Filtri:** consente di utilizzare filtri speciali per acquisire le foto.
- **Scena:** consente di selezionare una scena per acquisire le foto.
- **Sorriso:** consente di scattare le foto automaticamente quando viene rilevato il sorriso.
- **Acquisizione a intervalli:** acquisisce foto a intervalli di tempo selezionati.
- **Panorama:** consente di acquisire foto panoramiche.
- **Esposizione multipla:** consente di acquisire due foto per creare un collage.

## **NOTA**

Alcune modalità della fotocamera non sono disponibili per la fotocamera anteriore.

## **Personalizzazione delle impostazioni della**

### **fotocamera/videocamera**

Prima di registrare un video, è possibile toccare  $\Box$  per aprire le impostazioni della fotocamera/videocamera riportate di seguito.

# **NOTA**

Alcune opzioni di foto e video cambiano in base alla modalità della fotocamera.

- **FOTOCAMERA** 
	- Dimensioni immagine: consente di impostare le dimensioni dell'immagine per la foto.
	- **Inquadra e scatta:** disponibile per la fotocamera anteriore. Se questa funzione è abilitata, è possibile toccare la schermata con il mirino per scattare una foto con la fotocamera anteriore.
	- ▶ Suono dell'otturatore: consente di attivare o disattivare il suono dell'otturatore per lo scatto di foto.
- **►** Codice QR: consente di leggere il codice QR nella schermata con il mirino.
- X **Contrassegno posizione:** consente di selezionare se memorizzare le informazioni sulla posizione nelle foto e nei video acquisiti.
- X **Revisione:** consente di selezionare se riesaminare la foto dopo averla scattata. È possibile anche impostare l'ora di riesame.
- ▶ Controllo del tasto volume: utilizzare il tasto del **volume** come pulsante dell'interruttore o per aumentare e ridurre lo zoom.
- **>** Salva immagine originale: scegliere questa opzione per salvare le immagini originali quando si scattano foto HDR.
- **Example 2** Percorso archiviazione: toccare Posizione **salvataggio** per cambiare il percorso di archiviazione per le foto e i video acquisiti.
- X **Ripristina impostazioni predefinite:** consente di ripristinare le impostazioni predefinite della fotocamera e dei video.
- **VIDEO** 
	- X **Qualità video:** consente di impostare la qualità video per la fotocamera.
	- $\triangleright$  **Intervallo di time-lapse:** consente di impostare l'intervallo di tempo tra ciascun fotogramma quando si riprendono video time-lapse con la fotocamera posteriore.
	- X **Blocco messa a fuoco durante la registrazione:** selezionare questa opzione per bloccare il punto di messa a fuoco sul centro dello schermo durante la registrazione di video con la fotocamera posteriore.
	- ▶ Contrassegno posizione: consente di selezionare se memorizzare le informazioni sulla posizione nelle foto e nei video acquisiti.
	- X **Percorso archiviazione:** toccare **Posizione salvataggio** per cambiare il percorso di archiviazione per le foto e i video acquisiti.
	- X **Ripristina impostazioni predefinite:** consente di ripristinare le impostazioni predefinite della fotocamera e della videocamera.

# **Galleria**

# **Apertura dell'applicazione Galleria**

Toccare il tasto **Home > > Galleria** per visualizzare gli album di foto e video.

## **Gestione degli album**

Quando si apre l'applicazione Galleria, tutte le foto e i video del telefono vengono visualizzati in diversi album. Scorrere verso sinistra o verso destra per vederli tutti.

#### **Per visualizzare il contenuto di un album:**

Toccare un album per visualizzare le foto e i video che contiene.

#### **Per condividere album, foto o video:**

- 1. Toccare e tenere premuto su un album per selezionarlo o toccare e tenere premuto su una voce dopo aver aperto un album per selezionare una foto o un video.
- 2. Toccare altri elementi che si desidera condividere.
- 3. Toccare e scegliere come si desidera condividere gli elementi.

#### **Per eliminare album, foto o video:**

- 1. Toccare e tenere premuto su un album per selezionarlo o toccare e tenere premuto su una voce dopo aver aperto un album per selezionare una foto o un video.
- 2. Toccare altri elementi che si desidera eliminare.
- $3.$  Toccare  $\overrightarrow{2}$  > OK

## **Gestione delle immagini**

Toccare un'immagine in un album per visualizzare l'immagine a schermo intero.

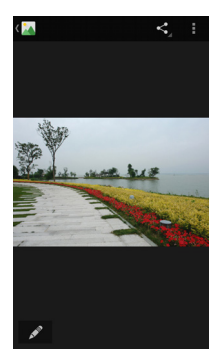

Durante la visualizzazione di una foto a schermo intero, è possibile effettuare le seguenti operazioni:

- Scorrere orizzontalmente con il dito sullo schermo per vedere altre foto o video.
- Avvicinare o allontanare le dita su una foto o un video per renderli più piccoli. Tutte le foto e i video verranno visualizzati come una pellicola cinematografica su una riga. Scorrere verso sinistra o verso destra per eseguire una ricerca globale.

## **NOTA**

È possibile eliminare una foto o un video scorrendo con il dito verso l'alto o verso il basso sulla pellicola cinematografica. Se si elimina accidentalmente una foto o un video, toccare **ANNULLA** per recuperarli.

- Toccare due volte l'immagine oppure avvicinare o allontanare le dita per ingrandire o ridurre l'immagine.
- Toccare **Proper modificare la foto.**
- Toccare  $\leq$  e selezionare un metodo per condividere la foto.
- Toccare  $\overline{\phantom{a}}$  per accedere ad altre opzioni. È possibile eliminare, modificare e ritagliare la foto, impostarla come sfondo o foto di contatto, verificarne i dettagli, scorrere il contenuto degli album in una presentazione o stampare la foto.

Toccare **CA** per ritornare all'album.

# $\sum$  NOTA

È possibile che non tutte le opzioni siano disponibili per alcuni album o immagini.

## **Ritocco delle foto**

È possibile modificare le foto scattate e altre immagini presenti in **Galleria**.

- 1. Toccare **o inclusive all > Modifica** durante la visualizzazione di una foto a schermo intero.
- 2. Toccare le opzioni di modifica sulla schermata in basso e modificare la foto.

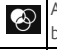

Applicare effetti alla foto, ad esempio foratura, vintage, bianco e nero, sbiancamento e istantanea.

Selezionare un fotogramma della foto.

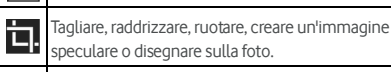

Applicare e regolare effetti alla foto, quali esposizione, vignettatura, contrasto e ombre.

- 3. Per annullare o ripetere le modifiche apportate alla foto, toccare  $\Box$  o  $\mathcal C$  nella parte superiore della schermata.
- 4. Toccare **SALVA** per salvare la foto.

## **Riproduzione di video**

- 1. Toccare un album nell'applicazione Galleria, quindi toccare la miniatura di un video.
- 2. Toccare  $\bullet$  al centro e selezionare un lettore per avviare la riproduzione. Toccare il video per visualizzare i controlli della riproduzione.

# **Play Music**

L'applicazione **Play Music** è compatibile con Google Music, il servizio di streaming e il negozio di musica online di Google. È possibile eseguire lo streaming tramite una connessione dati mobile o Wi-Fi e ascoltare i brani preferiti che sono stati aggiunti alla libreria online di Google Music. È possibile anche riprodurre i file audio copiati direttamente nel telefono da un computer.

# **2** NOTA

La disponibilità di Google Music varia da una zona all'altra. Se Google Music non è disponibile nella propria zona oppure se non si dispone di una connessione dati mobile o Wi-Fi, è possibile riprodurre i brani musicali memorizzati sul telefono.

## **Riproduzione di brani musicali**

Toccare il tasto **Home > > Play Music**. Se viene richiesto, selezionare un account per accedere alla relativa libreria musicale online.

L'applicazione cerca i brani musicali e le playlist desiderate nella libreria online e sul telefono prima di visualizzare la libreria musicale combinata, organizzata per **PLAYLIST**, **GENERI**, **ARTISTI**, **ALBUM** e **BRANI**. È possibile toccare **> La mia libreria** per visualizzare tutti i brani musicali e le playlist. Per modificare le visualizzazioni della libreria, scorrere verso sinistra o verso destra.

Toccare un brano per riprodurlo. Durante la riproduzione del brano, toccare le informazioni riassuntive in basso per visualizzare la schermata di riproduzione.

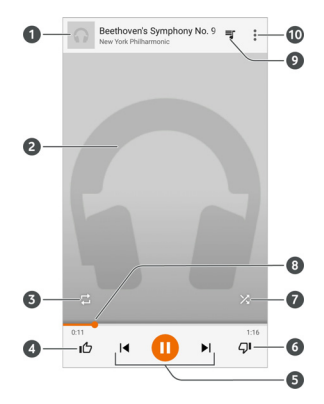

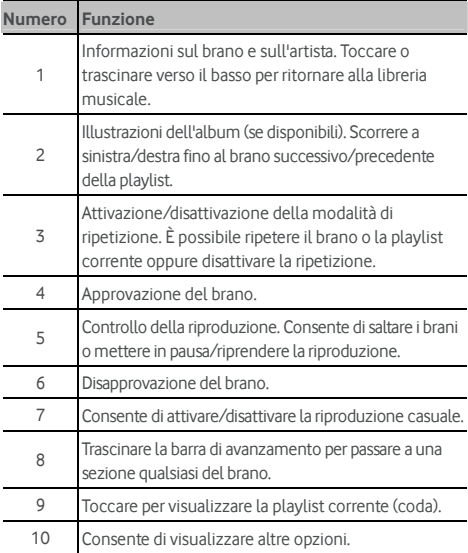

È possibile comunque controllare i brani musicali quando non ci si trova nella schermata di riproduzione.

- Nella libreria musicale dell'applicazione **Play Music**, toccare le informazioni riassuntive nella parte inferiore della schermata per ripristinare la schermata di riproduzione.
- Nelle altre applicazioni, far scorrere il pannello delle notifiche verso il basso. Toccare il titolo di un brano per ripristinare la schermata di riproduzione, mettere in pausa/riprendere la riproduzione o saltare i brani.
- Una volta bloccata la schermata, verranno visualizzate le informazioni sul brano, la copertina dell'album e i controlli della riproduzione. È possibile mettere in pausa/riprendere la riproduzione o saltare i brani.

# **Gestione delle playlist**

È possibile creare playlist per organizzare i file musicali in serie di brani in modo da poter riprodurre i brani desiderati nell'ordine preferito.

#### **Per creare una playlist o aggiungere un brano a una playlist:**

Toccare  $\ddot{\cdot}$  accanto a un brano e selezionare **Aggiungi alla playlist**.

#### **Per rimuovere un brano da una playlist:**

- 1. Toccare **> La mia libreria** nell'applicazione **Play Music**.
- 2. Toccare **PLAYLIST** e aprire una playlist.
- 3. Toccare  $\ddot{\ddot{\bm{x}}}$  accanto ad un brano nella playlist.
- 4. Toccare **Rimuovi dalla playlist**.

#### **Per eliminare una playlist:**

- 1. Toccare **> La mia libreria** nell'applicazione **Play Music**.
- 2. Toccare **PLAYLIST**.
- 3. Toccare  $\stackrel{\bullet}{\bullet}$  accanto alla playlist che si desidera eliminare.
- 4. Toccare **Elimina > OK**.

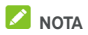

Alcune playlist create automaticamente, ad esempio **Ultima aggiunta,** non possono essere eliminate.

# **Lettore video**

Utilizzare l'applicazione **Lettore video** per gestire la libreria di video e guardare i video.

## **Apertura della libreria video**

Toccare il tasto **Home > > Video** per visualizzare la libreria video, in cui i file video vengono visualizzati in un elenco.

Scorrere verso l'alto o verso il basso per individuare il video desiderato. È possibile anche toccare  $\mathbb Q$  per cercare i file video oppure toccare **> Visualizza** o **Ordina** per cambiare la modalità di visualizzazione o per ordinare l'elenco.

## **Riproduzione e controllo di video**

Toccare un video nella libreria video per riprodurlo. Toccare lo schermo per visualizzare i controlli della riproduzione. È possibile controllare video e audio o eseguire altre operazioni.

- Premere il pulsante di riproduzione/pausa in basso per mettere in pausa o riprendere la riproduzione.
- Scorrere orizzontalmente con il dito sullo schermo per tornare indietro o avanti veloce.
- Scorrere verticalmente a destra o a sinistra dello schermo per regolare il volume o la luminosità.
- Avvicinare o allontanare le dita sullo schermo per ingrandire o ridurre l'immagine.
- Toccare  $\left(\mathbf{0}\right)$  o  $\left(\mathbf{0}\right)$  per saltare al video precedente o successivo.
- 
- Toccare **LD** per modificare il rapporto del video.
- 

Toccare **D**er ruotare il video.

- 
- Toccare **per acquisire una schermata.**
- 
- 
- 
- Toccare **per nascondere il pannello di controllo.**
- Toccare **per riprodurre il video in una piccola finestra** e continuare con altre attività sul telefono.
- Toccare **b**er ritagliare il video.

# **Gestione di file video**

### **Eliminazione di videoclip**

- 1. Toccare **> Elimina** nella libreria video.
- 2. Toccare i video da eliminare.
- 3. Toccare **Elimina > OK**.

### **Condivisione di videoclip**

- 1. Toccare **> Condividi** nella libreria video.
- 2. Toccare i video da condividere.
- 3. Toccare **Condividi** e scegliere come si desidera condividere i video.

### **Ritaglio di un videoclip**

- 1. Toccare un video per iniziare a riprodurlo.
- 2. Toccare **alla destra della barra di avanzamento.**
- 3. Trascinare le due schede sulla barra di avanzamento per selezionare la parte che si desidera conservare.

Se necessario, toccare  $\bigcirc$  per eseguire l'anteprima della parte selezionata.

4. Toccare  $\bigcircled{2}$  Il video ritagliato verrà salvato come un nuovo file video.

# **Radio FM**

Con la radio FM, è possibile cercare i canali radio, ascoltarli e salvarli sul telefono. Tenere presente che la qualità della trasmissione radio dipende dalla copertura della stazione radio nella propria area. La cuffia con cavo funziona come un'antenna; pertanto si consiglia di collegare sempre la cuffia quando si utilizza la radio. Se si riceve una chiamata mentre si ascolta la radio, la radio viene disattivata.

## **Scansione e salvataggio dei canali**

- 1. Collegare una cuffia con cavo e toccare il tasto **Home > > Radio FM**.
- 2. Toccare **> Scansione**. Il telefono cerca tutti i canali disponibili e li salva nell'elenco **Tutti i canali**.

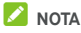

Quando si apre l'applicazione **Radio FM** per la prima volta, il telefono cerca automaticamente i canali e li visualizza

nell'elenco **Tutti i canali**. È anche possibile toccare **> Tutti i canali** per visualizzare l'elenco.

## **Ascolto della radio FM**

- 1. Toccare il tasto **Home > > Radio FM** dopo aver connesso le cuffie.
- 2. Toccare **> Tutti i canali** e selezionare un canale.

È anche possibile trascinare la riga rossa lungo il pannello delle

frequenze oppure toccare  $\Box$  o  $\Box$  per passare ad altri canali.

 $\lambda$  NOTE

- Toccare **Dev** per aggiungere il canale ai Preferiti. I canali preferiti vengono visualizzati sulla schermata principale della radio FM. Toccare  $\bigcirc$  per visualizzare tutti i canali preferiti.
- È possibile salvare fino a 16 canali preferiti.
- Toccare **Per ascoltare la radio attraverso l'altoparlante** del telefono.

## **Modifica di un canale salvato**

- 1. Aprire l'applicazione **Radio FM** e toccare **> Tutti i canali** per visualizzare l'elenco dei canali salvati.
- 2. Toccare e tenere premuto un canale, quindi selezionare **Rinomina** o **Elimina** oppure toccare l'asterisco alla destra di un canale per aggiungerlo ai Preferiti.

## **Altre opzioni e impostazioni**

#### **Per spegnere automaticamente la radio FM:**

Toccare **> Timer disattivazione** e selezionare l'ora in cui si desidera spegnere la radio.

Sopra la frequenza, viene visualizzato un orologio per il conto alla rovescia e la radio viene spenta quando l'orologio arriva alle 0:00.

#### **Per spegnere immediatamente la radio FM:**

Toccare l'interruttore **. Il permetto parte superiore della** schermata.

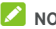

**NOTA** 

Toccare **> Esci** per chiudere l'applicazione Radio FM.

#### **Per registrare il programma della radio FM:**

Toccare **> Registra**/**Interrompi registrazione** per registrare il programma radio corrente. I file registrati verranno salvati nella memoria interna del telefono o sulla scheda microSD.

# **Registratore suoni**

Il **Registratore suoni** consente di registrare promemoria vocali e ascoltarli quando si desidera.

### **Registrazione di un promemoria vocale**

- 1. Toccare il tasto **Home > CD > Registratore suoni**.
- 2. Scorrere l'interruttore HQ per attivare o disattivare la registrazione di alta qualità.
- 3. Toccare **D** per avviare la registrazione. Durante la registrazione, è possibile effettuare le seguenti operazioni:
	- $\triangleright$  Toccare  $\bigcirc$  per mettere in pausa o continuare la registrazione.
	- $\triangleright$  Toccare  $\triangleright$  per annullare la registrazione.
- 4. Toccare **per arrestare la registrazione. Il promemoria** viene automaticamente salvato.

Se non si desidera salvare il promemoria dopo la registrazione,  $toccare$   $\overline{III}$  > OK per eliminarlo.

## **Riproduzione di un promemoria vocale**

#### **Per riprodurre un promemoria vocale appena registrato:**

Toccare **D** 

### **Per riprodurre qualsiasi promemoria salvato:**

- 1. Toccare  $\mathbf{E}$  sulla schermata in alto a destra per vedere tutte le registrazioni.
- 2. Toccare il titolo di un promemoria per riprodurlo.

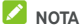

 $Toccare$  accanto a un promemoria per eliminarlo, rinominarlo, condividerlo, ritagliarlo, controllare le informazioni sul file associato, aggiungervi un contrassegno o impostarlo

come suoneria del telefono o per le notifiche.

# **Altre applicazioni**

# **Calcolatrice**

Toccare il tasto **Home > > Calcolatrice** per utilizzare la pratica calcolatrice integrata nel telefono che consente di eseguire operazioni di base e avanzate equazioni matematiche.

# **Z** NOTA

Scorrere a sinistra tenendo il telefono in posizione verticale o su un lato per accedere ai pulsanti avanzati.

# **Orologio**

Toccare il tasto **Home > > Orologio**. L'applicazione **Orologio** permette di controllare l'ora locale di varie città del mondo, impostare le sveglie e utilizzare i timer.

### **Impostazione di una nuova sveglia**

- 1. Toccare la scheda nell'applicazione **Orologio**.
- 2. Toccare una sveglia esistente per configurarla o toccare nella parte inferiore dello schermo per creare una nuova sveglia.
- 3. Impostare l'ora e toccare **OK**. Modificare la ripetizione, il suono della sveglia, la vibrazione e l'etichetta.

# **NOTE**

- Per abilitare o disabilitare direttamente le sveglie esistenti, è sufficiente toccare gli interruttori sul lato destro.
- Toccare **> Impostazioni** per impostare altre opzioni per la sveglia nella sezione **Sveglie**.

### **Controllo dell'ora internazionale**

Toccare la scheda nell'applicazione **Orologio** per verificare l'ora locale in tutto il mondo e la sveglia successiva.

Toccare <sup>of</sup> in basso per aggiungere altre città.

### **Uso del cronometro e del conto alla rovescia**

Toccare la scheda  $\bar{\mathbb{O}}$  o  $\bm{\Sigma}$  nell'applicazione **Orologio** per usare il cronometro o il conto alla rovescia.

Il cronometro consente di registrare i tempi del giro, mentre il conto alla rovescia consente di impostare un'ora ed effettuare il conto alla rovescia.

### **Download**

L'applicazione **Download** mantiene una registrazione dei file scaricati tramite applicazioni come **Chrome** o **E-mail**.

Toccare il tasto **Home > > Download** per verificare la registrazione.

- Toccare un file per aprirlo con le applicazioni appropriate.
- Toccare e tenere premuto su un file per eliminarlo o condividerlo.

### **File Manager**

Consente di accedere rapidamente a tutte le immagini, video, clip audio e altri tipi di file memorizzati sul telefono, nella scheda microSD e nel dispositivo USB collegato.

## Toccare il tasto **Home > > File Manager**.

- Toccare **in** in alto a destra per trovare il file in base alla categoria.
- Toccare **in alto a destra per scorrere cartelle e file.**
- $\overline{1}$  Toccare  $\overline{1}$  in alto a sinistra e selezionare la memoria del telefono, la scheda microSD o il dispositivo USB collegato.
- Toccare e tenere premuto un elemento per accedere alle icone delle opzioni, quali Copia, Sposta, Condividi o Elimina.
- Per copiare o spostare un elemento, passare a una nuova posizione e toccare **Incolla**.
- Toccare  $\overline{P}$  per creare una nuova cartella nella directory corrente.

# **Applicazioni Google**

Aprire le applicazioni di Google per utilizzare i servizi di Google.

# **NOTA**

Alcuni contenuti o servizi di Google potrebbero non essere disponibili nella regione in cui ci si trova.

- **Calendario:** aiuta a organizzare il tempo e ricorda all'utente gli eventi importanti.
- **Chrome:** consente di utilizzare l'applicazione Chrome per navigare in Internet e accedere ai segnalibri, sfogliare la cronologia ed effettuare altre operazioni sincronizzate con l'account Google.
- **Drive:** consente di memorizzare gratuitamente i file sui server di Google dopo aver effettuato l'accesso al proprio account Google. È possibile accedervi dal computer, dal telefono e da altri dispositivi, condividerli o collaborare con altre persone.
- **Gmail:** consente di inviare e ricevere e-mail tramite un account Gmail o altri account e-mail personali.
- **Google:** consente di utilizzare Google per effettuare ricerche o ottenere informazioni al momento opportuno con Google Now.
- **Hangouts:** consente di chattare con gli amici di Google+ o inviare messaggi di testo o multimediali.
- **Keep:** consente di creare, condividere e collaborare sulle note in modo rapido e semplice.
- **Maps:** consente di individuare la propria posizione e orientarsi in tutto il mondo.
- **News & Weather:** consente di visualizzare le previsioni meteorologiche e le notizie su argomenti comuni. È possibile, inoltre, personalizzare gli argomenti delle notizie visualizzate.
- **Photos:** consente di gestire le foto sul telefono e sull'account Google.
- **Play Movies & TV:** consente di acquistare, scaricare e guardare i più recenti programmi TV e i film preferiti.
- **Play Music:** consente di riprodurre la musica sul telefono e sull'account Google.
- **Play Store:** consente di acquistare e scaricare applicazioni, giochi e altri contenuti da Google Play Store.
- **Translate:** consente di digitare, parlare o acquisire un testo con la fotocamera per tradurlo con Google Translate.
- **Voice Search:** consente di effettuare la ricerca di informazioni con i comandi vocali.
- **YouTube:** consente di guardare i videoclip da YouTube.com o caricare i propri videoclip e condividerli con il resto del mondo.

# **Impostazioni**

Toccare il tasto **Home > > Impostazioni**. L'applicazione **Impostazioni** contiene la maggior parte degli strumenti per la personalizzazione e la configurazione del telefono.

### **Wireless e reti**

### **Wi-Fi**

Toccare il tasto **Home > > Impostazioni > Wi-Fi**. Consente di attivare o disattivare e configurare le connessioni Wi-Fi. Veder[e Connessione Wi-Fi.](#page-39-0) 

Con la connessione Wi-Fi attiva, toccare **> Avanzate > Wi-Fi Direct** nel menu **Wi-Fi** per condividere i dati tra due dispositivi direttamente tramite Wi-Fi. Veder[e Uso di Wi-Fi Direct®](#page-42-0).

### **Bluetooth**

Toccare il tasto **Home > > Impostazioni > Bluetooth**. È possibile attivare o disattivare la funzionalità Bluetooth e configurare le connessioni Bluetooth. Veder[e Connessione ai](#page-43-0)  [dispositivi Bluetooth.](#page-43-0) 

### **Utilizzo dei dati**

Toccare il tasto **Home > > Impostazioni > Utilizzo dei dati** per gestire l'utilizzo dei dati mobili.

Toccare gli interruttori **Dati mobili** o **Imposta limite dati mobili** per attivare o disattivare i dati mobili o i limiti dei dati mobili.

È possibile controllare la quantità di dati utilizzata durante il ciclo di tempo impostato, impostare un limite di dati mobili con relativo avviso, controllare le applicazioni che stanno utilizzando dati mobili o limitare i dati di background per le singole applicazioni.

# **NOTA**

L'utilizzo dei dati viene misurato dal telefono, quindi il conteggio del gestore telefonico potrebbe essere diverso.

Toccare **> Restrizioni di rete** per selezionare le reti Wi-Fi che sono hotspot mobili. L'utilizzo dei dati su hotspot mobili riconosciuti sarà limitato per evitare costi per dati mobili elevati.

### **Modalità volo**

Toccare il tasto **Home > > Impostazioni > Altro** e scorrere l'interruttore accanto a **Modalità volo** per attivare o disattivare questa modalità. Tutte le radio del telefono che trasmettono voce o dati vengono spente se la modalità volo è attivata.

### **NFC e Android Beam**

Toccare il tasto **Home > > Impostazioni > Altro > NFC** per scambiare dati con un altro dispositivo abilitato NFC quando i due dispositivi si avvicinano o si toccano. Toccare **Android Beam** e attivarlo se si desidera condividere pagine Web, informazioni di contatto, video di YouTube o altri contenuti del telefono su un altro dispositivo abilitato per NFC. Vedere [Scambio di dati tramite NFC.](#page-45-0) 

### **Tethering e hotspot portatile**

Toccare il tasto **Home > > Impostazioni > Altro > Tethering e hotspot portatile** per condividere la connessione dati mobili del telefono con PC o altri dispositivi via USB, Bluetooth o Wi-Fi. Veder[e Condivisione della connessione dati](#page-52-0)  [mobile.](#page-52-0)

### **VPN**

Toccare il tasto **Home > > Impostazioni > Altro > VPN**  per configurare e connettersi alle reti private virtuali. Vedere [Connessione a reti private virtuali.](#page-54-0) 

### **Reti mobili**

Toccare il tasto **Home > > Impostazioni > Altro > Reti mobili** per controllare il roaming dei dati mobili, configurare il tipo di rete, impostare i nomi dei punti di accesso e selezionare la rete mobile. Veder[e Connessione a reti mobili.](#page-38-0) 

### **Trasmissioni emergenza**

Toccare il tasto **Home > > Impostazioni > Altro > Trasmissioni emergenza** per configurare le impostazioni della trasmissione mobile, come ad esempio quelle relative agli avvisi di emergenza, ETWS, ecc.

# **Dispositivo**

#### **Home**

Toccare il tasto **Home > > Impostazioni > Home** e selezionare la schermata Home standard o semplice. La schermata Home standard presenta il layout Android standard, mentre quella semplice offre un miglior livello di accessibilità e fruibilità.

### **Display**

Toccare il tasto **Home > > Impostazioni > Display** per configurare le seguenti opzioni.

- **Schermata Home:** scorrere verso destra sull'estrema sinistra della schermata Home per aprire l'applicazione preferita.
- **Applicazione preferita della schermata Home:**  selezionare l'applicazione che si apre quando si scorre verso destra sull'estrema sinistra della schermata Home.
- **Collegamenti della schermata di blocco:** mostra le icone dei collegamenti sulla schermata di blocco È possibile scorrere il dito dall'icona del collegamento nella parte inferiore della schermata di blocco per aprire l'applicazione o la funzione correlata.
- **Collegamenti veloci a blocco schermo:** toccare un collegamento della schermata di blocco per modificarlo o rimuoverlo oppure toccare **Aggiungi collegamento** per aggiungerne uno.
- **Avvio rapido fotocamera:** è possibile aprire rapidamente la fotocamera posteriore o anteriore quando il telefono si trova in modalità di sospensione o lo schermo è bloccato premendo due volte il tasto **Volume Su** o **Volume giù**.
- **Doppio tocco per l'attivazione:** toccare due volte sullo schermo per attivarlo quando il telefono si trova in modalità di sospensione.
- **Livello luminosità:** consente di impostare la luminosità del display.
- **Luminosità adattiva:** regola automaticamente la luminosità dello schermo.
- **Durata della luminosità dei tasti touch:** questa funzione consente di controllare la retroilluminazione dei tasti touch (il tasto **Home**, il tasto **Indietro** e il tasto **Applicazioni recenti**). Scegliere una delle seguenti opzioni per la durate della retroilluminazione.
	- 5 secondi/30 secondi/1 minuto: i tasti touch si illuminano per 5 secondi, 30 secondi o 1 minuto ogni volta che li si tocca con lo schermo attivo.
	- <sup>X</sup> **Sempre disattivata:** disattiva la retroilluminazione dei tasti touch.
	- Sempre attivata: mantiene attivata la retroilluminazione dei tasti touch quando lo schermo è attivo.
- **Sfondo:** consente di selezionare un'immagine o un'animazione di sfondo per la schermata Home e la schermata di blocco.
- **Interfaccia cover:** quando si ripone il telefono in una custodia opzionale e si chiude la cover, questa opzione consente al telefono di visualizzare le informazioni importanti tramite l'apertura sulla cover.

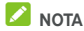

La custodia è venduta separatamente.

- **Sospensione:** consente di impostare il periodo di tempo di inattività prima dello spegnimento dello schermo.
- **Daydream:** consente di gestire la funzione Daydream. Quando la funzione Daydream è abilitata, vengono visualizzati come screen saver l'orologio, le notizie, il meteo, le foto o le animazioni.
- **Spia di notifica lampeggiante:** la spia luminosa lampeggia per informare l'utente in caso di chiamate perse, nuovi messaggi e altri eventi.
- **Dimensioni carattere:** consente di impostare la dimensione del carattere del testo sullo schermo.
- **Quando il dispositivo viene ruotato:** consente di selezionare se il contenuto dello schermo deve ruotare quando viene ruotato il telefono.

### **Suono e notifica**

Toccare il tasto **Home > > Impostazioni > Suono e notifica**. È possibile regolare diversi tipi di volume (vedere [Regolazione del volume\)](#page-20-0), impostare le opzioni Non disturbare (veder[e Uso della modalità Non disturbare\)](#page-20-1), configurare la suoneria e il suono delle notifiche (veder[e Modifica della](#page-19-0)  [suoneria e del suono di notifica\),](#page-19-0) selezionare i suoni del sistema (veder[e Attivazione/disattivazione dei suoni del sistema\),](#page-20-2) controllare la visualizzazione delle notifiche e verificare le applicazioni che hanno richiesto l'accesso alle notifiche o alla modalità Non disturbare.

## **Applicazioni**

Toccare il tasto **Home > > Impostazioni > Applicazioni**  per vedere le applicazioni installate sul telefono e gestirle.

Toccare un'applicazione per visualizzarne le informazioni. Potrebbero essere disponibili le seguenti opzioni:

- **ARRESTO FORZATO:** consente di arrestare l'applicazione.
- **DISINSTALLA:** consente di disinstallare l'applicazione.
- **DISATTIVA**/**ATTIVA**: consente di abilitare o disabilitare l'applicazione.
- **Memorizzazione:** consente di controllare le informazioni di memorizzazione, cancellare i dati o la cache.
- **Utilizzo dei dati:** consente di controllare la quantità di dati utilizzata durante il ciclo di tempo impostato e di limitare i dati di background per l'applicazione.
- **Autorizzazioni:** consente di verificare o modificare le autorizzazioni dell'applicazione.
- **Notifiche:** consente di gestire le notifiche dell'applicazione nel pannello delle notifiche e nella schermata di blocco. È possibile impostare la priorità, la sensibilità e altro.
- **Apri per impostazione predefinita:** consente di verificare i collegamenti supportati dall'applicazione e impostare se aprire i collegamenti nell'applicazione e se cancellare le impostazioni predefinite dell'applicazione.
- **Batteria:** consente di verificare i dettagli sull'utilizzo della batteria da parte dell'applicazione a partire dall'ultima ricarica completa.

• **Memoria:** consente di verificare la quantità di memoria utilizzata dall'applicazione.

# **NOTA**

Non tutte le opzioni sono disponibili per le applicazioni.

### **Archiviazione e USB**

Toccare il tasto **Home > > Impostazioni > Archiviazione e USB** per visualizzare le informazioni sulla memoria interna del telefono e sulla scheda microSD.

È possibile scegliere il percorso predefinito per i nuovi dati, quali foto acquisite e file vocali registrati. Toccare **Posizione salvataggio** e selezionare **Telefono** o **Scheda SD** per archiviare gli elementi nella memoria del telefono o sulla scheda microSD installata.

Toccare **Memoria interna** per visualizzare una suddivisione dettagliata dell'utilizzo dello spazio per tipo. Toccare un tipo di dati per vedere altre informazioni o eliminare i dati non necessari oppure toccare **Esplora** per visualizzare e gestire tutti i file in memoria.

Per maggiori informazioni sull'utilizzo della memoria interna e della scheda microSD, veder[e Uso della scheda microSD come](#page-48-0)  [memoria portatile o del telefono.](#page-48-0) 

Quando si collega un dispositivo di archiviazione USB (ad esempio un'unità flash) al telefono con un cavo adattatore OTG, è possibile visualizzare il relativo stato di memorizzazione, scollegarlo o eliminarne i dati. Veder[e Uso di USB On-The-Go](#page-48-1)  [\(OTG\).](#page-48-1) 

### **Batteria**

Toccare il tasto **Home > > Impostazioni > Batteria** per visualizzare il livello di carica della batteria, verificare cosa sta utilizzando la batteria, attivare il risparmio energetico e ottimizzare l'uso della batteria.

Toccare un'applicazione o un servizio per regolarne le impostazioni in modo da prolungare la durata della batteria. Ad esempio, toccare **Schermo > Riduci la luminosità e/o il timeout dello schermo** per modificare le impostazioni relative alla luminosità e alla sospensione dello schermo.
Toccare **> Risparmio energetico** per gestire il risparmio energetico della batteria. È possibile attivare o disattivare il risparmio energetico o impostare un livello della batteria raggiunto il quale il risparmio energetico si attiva automaticamente.

Toccare **> Ottimizzazione batteria**. L'ottimizzazione della batteria aiuta a prolungare il relativo tempo di standby quando non si utilizza il telefono. Se non si desidera attivare l'ottimizzazione della batteria per alcune applicazioni, è possibile disattivarla in tali applicazioni. Toccare **Senza ottimizzazione > Tutte le app**, toccare il nome dell'applicazione e toccare **Non ottimizzare > FATTO**.

## **Memoria**

Toccare il tasto **Home > > Impostazioni > Memoria** per monitorare l'utilizzo medio della memoria e le prestazioni del telefono. È possibile anche verificare quali applicazioni consumano la maggior parte della batteria.

## **Utenti**

Toccare il tasto **Home > > Impostazioni > Utenti** per gestire gli account utente del telefono.

È possibile condividere il telefono con altre persone creando altri account utente. Ogni utente con un account separato avrà uno spazio di memoria, uno sfondo, un blocco dello schermo e così via. Gli utenti possono regolare le impostazioni del dispositivo valide per tutti, come il Wi-Fi, e aggiornare le applicazioni per tutti gli altri utenti.

Per impostazione predefinita, è disponibile un account Guest per chiunque desideri utilizzare il telefono temporaneamente. È possibile toccare **Aggiungi utente** per creare atri account utente.

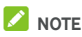

- Toccare  $\bullet$  accanto a un account per configurarne le opzioni. Da qui, è possibile rimuovere gli account creati.
- Quando un utente guest ha finito di utilizzare il telefono, può toccare **Rimuovi ospite** nel menu **Utenti** per eliminare tutti i suoi dati dal telefono.

## **Touch & Pay**

Toccare il tasto **Home > > Impostazioni > Touch & Pay**. È possibile toccare e pagare con il telefono presso commercianti che accettano pagamenti contactless. Veder[e Uso della](#page-46-0)  [funzionalità Touch & Pay.](#page-46-0) 

## **Personale**

#### **Localizzazione**

Toccare il tasto **Home > > Impostazioni > Localizzazione** per gestire i servizi di localizzazione, che aiutano il telefono e le applicazioni a determinare la posizione. Per utilizzare le applicazioni di localizzazione, ad esempio per localizzare la propria posizione in Google Maps, è necessario aver attivato i servizi di localizzazione sul telefono.

- 1. Far scorrere l'interruttore verso l'alto per attivare o disattivare i servizi di localizzazione.
- 2. Una volta attivato il servizio di localizzazione, toccare **Modalità** per selezionare le fonti di localizzazione da usare. Per ottenere una posizione accurata, scegliere **Elevata accuratezza**. Per risparmiare la batteria e ottenere una posizione approssimativa, scegliere **Risparmio energetico**. Per usare il GPS solo per localizzare il proprio dispositivo, scegliere **Solo dispositivo**.

## **NOTA**

È possibile attivare l'opzione **Ottimizzazione navigazione** per risparmiare la batteria.

#### **Sicurezza**

Toccare il tasto **Home > > Impostazioni > Sicurezza** per configurare le opzioni che aiutano a tenere al sicuro il telefono.

- **Blocco schermo:** consente di disattivare il blocco dello schermo o attivarlo mediante lo scorrimento, una sequenza, il PIN o la password. Veder[e Protezione del telefono tramite i](#page-23-0)  [blocchi dello schermo.](#page-23-0)
- **Rendi modello visibile:** mostra il modello come è stato disegnato. Questa opzione è disponibile quando viene impostata la sequenza di sblocco.
- **Blocca automaticamente:** consente di impostare il tempo necessario per l'attivazione della protezione tramite blocco dopo che lo schermo si è spento. Questa opzione è disponibile quando sono impostati la sequenza di sblocco, il PIN o la password.
- **Blocca con tasto accensione:** consente di attivare il blocco dello schermo non appena si preme il tasto di **accensione**. Questa opzione è disponibile quando sono impostati la sequenza di sblocco, il PIN o la password.
- **Msg schermata blocco:** consente di impostare il testo che è possibile visualizzare sulla schermata di blocco.
- **Blocco intelligente:** consente di tenere il telefono sbloccato se collegato a dispositivi attendibili, in luoghi attendibili, in caso di riconoscimento facciale o vocale o se si porta il telefono con sé.

## **NOTA**

È necessario accedere all'account Google sul telefono per utilizzare la funzione del **blocco intelligente**.

- **Crittografa telefono:** consente di crittografare i dati sul telefono per proteggere la privacy. Vedere Protezione del [telefono tramite crittografia.](#page-24-0)
- **Configurazione del blocco della scheda SIM:**
	- **Blocca scheda SIM:** consente di attivare o disattivare il blocco PIN per richiedere l'immissione di un PIN prima di accedere alla scheda micro-SIM.
	- <sup>X</sup> **Modifica PIN SIM:** consente di modificare il PIN utilizzato per accedere alla scheda micro-SIM.

## **NOTA**

Collocare tutte le password riservate in un posto sicuro per un utilizzo futuro. Se è stato inserito il PIN sbagliato più volte rispetto a quanto consentito, la scheda micro-SIM verrà bloccata e non sarà più possibile accedere alla rete del telefono cellulare. Contattare il proprio operatore per ricevere il codice di sblocco (PUK) che consente di ripristinare la scheda micro-SIM.

- **Rendi visibili password:** consente di visualizzare le password mentre vengono immesse.
- **Amministratori dispositivo:** consente di visualizzare o disattivare le applicazioni per le quali si dispone dell'autorizzazione come amministratore.
- **Fonti sconosciute:** selezionare questa opzione per consentire l'installazione di applicazioni da fonti diverse da Play Store.
- **Tipo di memoria:** consente di controllare il tipo di memoria delle credenziali.
- **Credenziali attendibili:** consente di visualizzare i certificati CA attendibili.
- **Installa da scheda SD:** consente di installare i certificati dalla memoria interna o dalla scheda microSD.
- **Cancella credenziali:** consente di eliminare tutti i certificati.
- **Agenti attendibili:** consente di visualizzare o disattivare gli agenti attendibili.
- **Blocco su schermo:** consente di mantenere una schermata visualizzata, in modo che altri utenti non possano passare ad altre applicazioni e accedere alle informazioni personali. Toccare questa opzione per vedere come funziona. Veder[e Protezione del telefono tramite il](#page-25-0)  [Blocco su schermo.](#page-25-0)
- **Applicazioni con accesso ai dati di utilizzo:** consente di attivare o disattivare per alcune applicazioni l'accesso alle informazioni sull'utilizzo del telefono.

## **Autorizzazioni applicazione**

Toccare il tasto **Home > > Impostazioni > Autorizzazioni applicazione** per verificare a quali applicazioni è stato consentito l'accesso a determinate autorizzazioni. È possibile anche modificare le autorizzazioni delle applicazioni.

## **AVVERTENZA!**

Modificando le autorizzazioni di un'applicazione, questa potrebbe non funzionare correttamente o come previsto inizialmente.

## **Account**

Toccare il tasto **Home > > Impostazioni > Account** per gestire gli account Web e la sincronizzazione. Toccare **Aggiungi account** per accedere o creare un account sul telefono.

Toccare un tipo di account per controllare i tipi di account aggiunti e regolare le relative impostazioni.

## **Google**

Toccare il tasto **Home > > Impostazioni > Google** per gestire facilmente le impostazioni per le applicazioni e le funzionalità Google. È possibile configurare le opzioni per gli account e i servizi Google.

## **Lingua e input**

Toccare il tasto **Home > > Impostazioni > Lingua e input** per configurare le opzioni relative alla lingua di sistema, ai metodi di immissione, all'input e output tramite voce e all'input con mouse/trackpad.

- **Lingua:** consente di selezionare la lingua del sistema.
- **Controllo ortografia:** consente di utilizzare il controllo ortografico di Google per verificare gli errori di ortografia durante l'inserimento del testo.
- **Dizionario personale:** consente di aggiungere nuove parole al dizionario del telefono o rimuovere le parole dal dizionario. Le parole aggiunte vengono utilizzate per il controllo ortografia e i suggerimenti.
- **Tastiera e metodi di immissione:** consente di configurare le impostazioni di immissione del testo. Vedere [Impostazioni dei metodi di immissione.](#page-35-0)
- **Output Text-to-speech:** 
	- <sup>X</sup> **Motore preferito:** consente di selezionare il motore di sintesi vocale che si desidera utilizzare o modificarne le impostazioni.
	- <sup>X</sup> **Velocità vocale:** consente di selezionare la velocità vocale del sintetizzatore.
	- ▶ **Ascolta un esempio:** consente di riprodurre un breve esempio del sintetizzatore vocale, usando le impostazioni correnti.
	- ▶ Stato della lingua predefinita: consente di verificare se la funzione di output Text-to-speech supporta o meno la lingua di sistema corrente.
- **Velocità puntatore:** consente di selezionare la velocità di scorrimento del puntatore/mouse quando si collega il telefono a un trackpad o a un accessorio del mouse.

## **Backup e ripristino**

Toccare il tasto **Home > > Impostazioni > Backup e ripristino** per gestire il backup dei dati e le opzioni di ripristino e per ripristinare le impostazioni di fabbrica per la rete o il telefono.

- **Backup dati:** consente di eseguire il backup di dati delle applicazioni, password Wi-Fi e altre impostazioni sui server Google dopo aver eseguito l'accesso all'account Google.
- **Account di backup:** consente di selezionare l'account Google su cui eseguire il backup dei dati.
- **Ripristino automatico:** consente di ripristinare le impostazioni e i dati di backup effettuati in precedenza quando si reinstalla un'applicazione.
- **Reimpostazione della rete:** consente di ripristinare tutte le impostazioni di rete, inclusi Wi-Fi, dati mobili e Bluetooth.
- **Ripristino dati di fabbrica:** consente di ripristinare le impostazioni predefinite del telefono. Durante la procedura, tutti i dati presenti nella memoria interna verranno cancellati.

## **Sistema**

#### **Controllo dell'avvio automatico**

Toccare il tasto **Home > > Impostazioni > Controllo dell'avvio automatico** per controllare le applicazioni che si avviano automaticamente all'accensione del telefono.

#### **Data e ora**

Toccare il tasto **Home > > Impostazioni > Data e ora** per impostare la data, l'ora, il fuso orario e il formato dell'ora. È inoltre possibile utilizzare i dati forniti dalla rete.

#### **Accessibilità**

Toccare il tasto **Home > > Impostazioni > Accessibilità**  per configurare i plug-in e i servizi di accessibilità sul telefono, come **l'inversione dei colori** o **il testo di grandi dimensioni** per gli utenti con problemi di vista.

## **Stampa**

Toccare il tasto **Home > > Impostazioni > Stampa** per gestire il servizio Google Cloud Print o i plug-in di un'altra stampante installati da Google Play Store o dal produttore della stampante.

## **Opzioni sviluppatore**

#### Toccare il tasto **Home > > Impostazioni > Opzioni sviluppatore** per gestire impostazioni utili per sviluppare

applicazioni Android. Il menu è nascosto fino a quando non si tocca **Numero build** nel menu **Info telefono** 7 volte.

## **AVVERTENZA!**

Le impostazioni delle opzioni per lo sviluppatore sono destinate solo allo sviluppo. Possono causare guasto o malfunzionamento del telefono e delle applicazioni.

## **Info telefono**

Toccare il tasto **Home > > Impostazioni > Info telefono**  per visualizzare lo stato del telefono e le informazioni legali. È possibile anche toccare **Aggiornamenti software** per verificare la disponibilità di aggiornamenti per il sistema e per installarli appena sono disponibili.

# **Risoluzione dei problemi**

Se si verificano problemi durante l'utilizzo del telefono o se il telefono funziona in modo anomalo, fare riferimento alla tabella seguente. Se il problema non può essere risolto utilizzando le informazioni nella tabella, contattare il rivenditore del telefono.

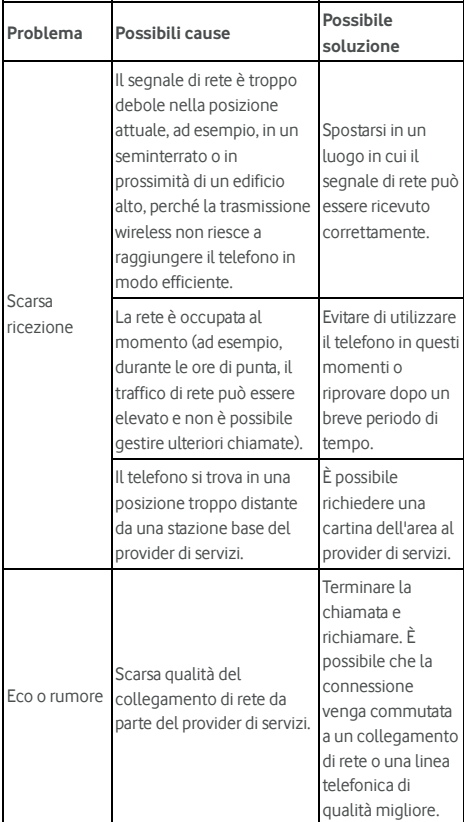

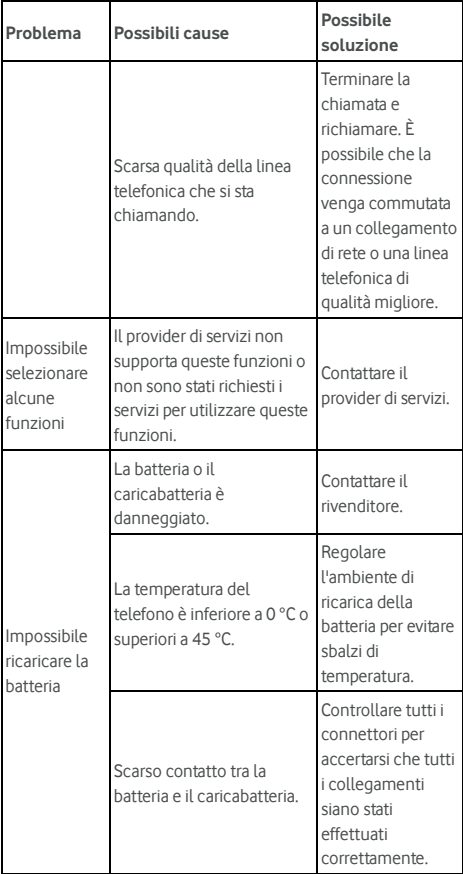

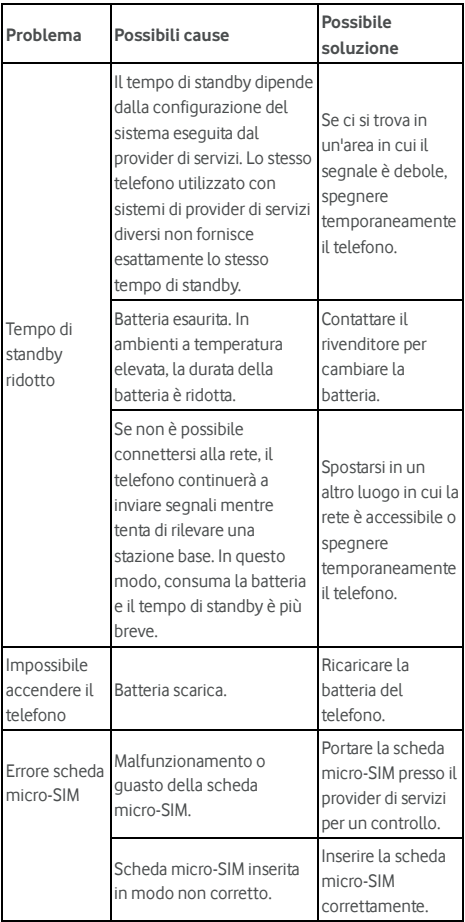

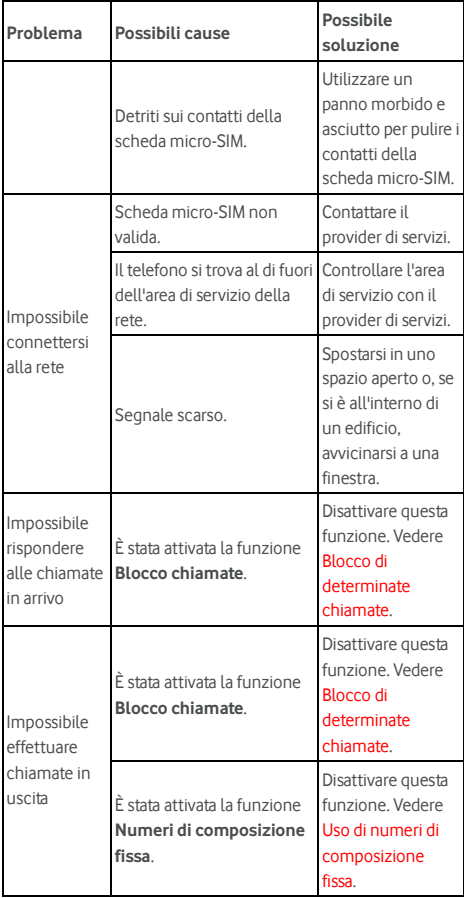

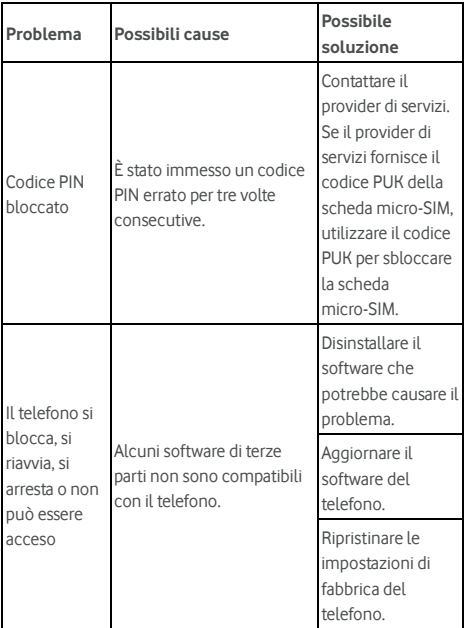

## **Sicurezza personale**

## **Misure generali di sicurezza**

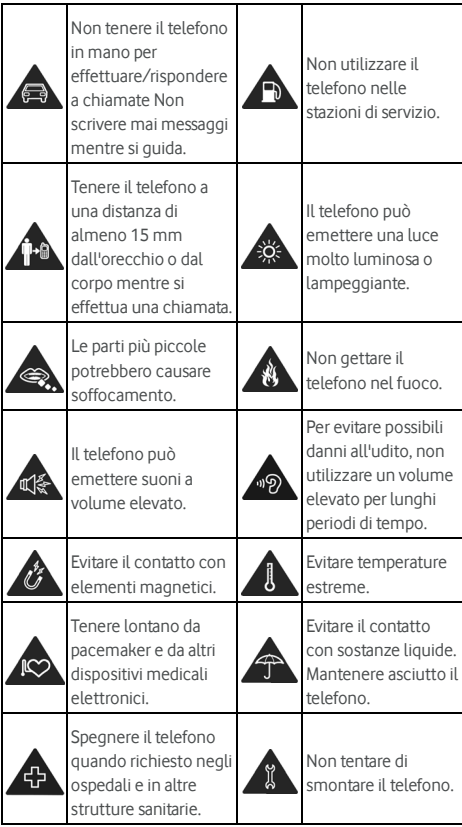

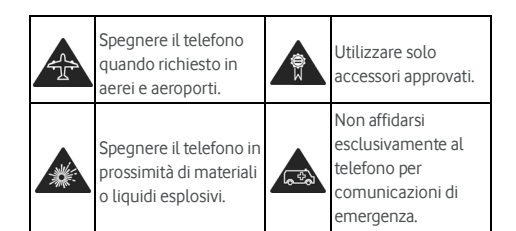

## **Energia a radiofrequenza (RF)**

## **Dichiarazione generale sull'energia RF**

Il telefono contiene un trasmettitore e un ricevitore. Quando è acceso, il dispositivo riceve e trasmette energia RF. Durante la comunicazione tramite il telefono, il sistema di gestione della chiamata controlla il livello di potenza di trasmissione utilizzato dal telefono.

## **Tasso di assorbimento specifico (SAR)**

Questo dispositivo mobile è una radio ricetrasmittente. È progettato per non superare i limiti di esposizione alle onde radio imposti dalle linee guida internazionali. Le linee guida sono state sviluppate dall'ICNIRP, un'organizzazione scientifica indipendente, e includono i limiti di sicurezza ideati per garantire la protezione di tutti gli utenti, a prescindere dall'età e dallo stato di salute.

Le linee guida utilizzano un parametro noto come SAR (Specific Absorption Rate). Il limite SAR per i dispositivi mobili è di 2 W/kg e il valore SAR massimo per questo dispositivo durante il test all'orecchio è stato di 0,333 W/kg\*. Durante il test sul corpo, il valore è stato di 0,795 W/kg\*. Poiché i dispositivi mobili offrono un'ampia gamma di funzioni, è possibile utilizzarli in diverse posizioni, ad esempio sul corpo come descritto nel presente manuale per l'utente\*\*.

Poiché il valore SAR viene misurato utilizzando la potenza di trasmissione del telefono più elevata, il valore SAR effettivo per il presente dispositivo in funzionamento è generalmente più basso rispetto a quello indicato in precedenza. Ciò è dovuto alle variazioni automatiche del livello di potenza del dispositivo, per garantire l'uso della potenza minima richiesta per comunicare con la rete.

\* Le prove sono effettuate in conformità alle normative EN 50360, EN 50566, EN 50364, EN 62311, EN 62479, EN 62209-1 e EN 62209-2.

\*\* Vedere la sezione "Utilizzo sul corpo".

## **Utilizzo sul corpo**

Importanti informazioni di sicurezza relative all'esposizione a radiazioni di radiofrequenza (RF):

Per garantire la conformità alle linee guida sull'esposizione RF, il telefono deve essere tenuto a una distanza minima di 15 mm dal corpo.

Se non si rispettano queste istruzioni, l'esposizione RF potrebbe superare i limiti imposti dalle linee guida di riferimento.

## **Limitazione dell'esposizione a campi di**

## **radiofrequenza (RF)**

Per coloro che desiderano limitare la propria esposizione ai campi RF, l'Organizzazione mondiale della sanità (OMS) fornisce il seguente suggerimento:

Misure precauzionali: le presenti informazioni scientifiche non indicano la necessità di precauzioni speciali per l'uso dei telefoni cellulari. Gli utenti che lo desiderino possono limitare la propria esposizione ai campi RF o quella dei bambini facendo chiamate più brevi oppure utilizzando dispositivi vivavoce per mantenere il telefono lontano dalla testa e dal corpo.

Per ulteriori informazioni su questo argomento, visitare il sito Web dell'OMS all'indirizzo http://www.who.int/peh-emf (WHO Fact sheet 193: June 2000).

## **Informazioni sulle normative**

Le seguenti informazioni e le approvazioni si applicano ad aree specifiche, come indicato.

Fare riferimento alle sezioni Dichiarazione di conformità RoHS e DOC CE alla fine del presente manuale.

## **Distrazione**

## **Guida**

È necessario porre sempre la massima attenzione durante la guida per ridurre il rischio di incidenti. L'utilizzo del telefono durante la guida (anche con un kit vivavoce) è causa di distrazione e può provocare incidenti. È necessario rispettare le leggi e le normative locali sulla limitazione d'uso dei dispositivi wireless durante la guida.

#### **Utilizzo di macchinari**

È necessario porre sempre la massima attenzione durante il funzionamento di macchinari per ridurre il rischio di incidenti.

## **Manipolazione del prodotto**

## **Norme generali sulla manipolazione e sull'utilizzo del prodotto**

L'utente è l'unico responsabile dell'utilizzo del telefono e delle conseguenze che ne derivano.

Spegnere sempre il telefono dove ne è vietato l'utilizzo. L'utilizzo del telefono è soggetto alle misure di sicurezza concepite per proteggere gli utenti e l'ambiente.

- Utilizzare sempre con cura il telefono e i relativi accessori e conservarli in un luogo pulito e privo di polvere.
- Mantenere lo schermo e l'obiettivo della fotocamera puliti. Schermo o obiettivo della fotocamera non puliti possono rallentare la reazione del telefono ai comandi o determinare immagini di qualità inferiore.
- Pulire il telefono e i relativi accessori con un materiale morbido come un panno per la pulizia delle lenti degli occhiali. Non usare alcool o altre sostanze corrosive per la pulizia o lasciarle penetrare all'interno del telefono.
- Non esporre il telefono o gli accessori a fiamme vive o a prodotti di tabaccheria accesi.
- Non esporre gli accessori del telefono a sostanze liquide, condensa o elevati livelli di umidità.
- Non far cadere, lanciare né tentare di piegare il telefono o gli accessori.
- Non dipingere il telefono o gli accessori.
- Non tentare di smontare il telefono o gli accessori: questa operazione può essere eseguita solo da personale autorizzato.
- Non esporre o utilizzare il telefono o gli accessori in ambienti con temperature estreme, inferiori a [5] °C e superiori a [50] °C.
- Non posizionare il telefono all'interno o vicino a caloriferi o contenitori ad alta pressione, come scaldabagni, forni a microonde o utensili per cucinare ad alte temperature. In caso contrario, si potrebbe danneggiare il telefono.
- Consultare le normative locali per lo smaltimento dei prodotti elettronici.
- Non tenere il telefono nella tasca posteriore poiché potrebbe rompersi quando ci si siede.
- Si consiglia di utilizzare il dispositivo in buone condizioni radio per ridurre la quantità di radiazioni ricevute. In luoghi come treni, auto o parcheggi, le condizioni radio potrebbero non essere buone. Prima di utilizzare il telefono, si consiglia di verificare la ricezione delle istruzioni da parte dell'operatore di rete.

#### **Bambini**

Non lasciare il telefono e i relativi accessori alla portata di bambini e non lasciarli giocare con il dispositivo.

Potrebbero ferirsi o ferire altri oppure danneggiare accidentalmente il telefono.

Il telefono contiene parti piccole con bordi affilati che possono causare lesioni o possono staccarsi ed esporre i bambini al pericolo di soffocamento.

#### **Smagnetizzazione**

Per evitare il rischio di smagnetizzazione, non tenere dispositivi elettronici o supporti magnetici vicino al telefono per un periodo di tempo prolungato.

## **Scarica elettrostatica (ESD)**

Non toccare i connettori metallici della scheda micro-SIM.

#### **Antenna**

Non toccare l'antenna se non è necessario.

#### **Posizione di uso normale**

Quando si effettua o si riceve una chiamata, tenere il telefono vicino all'orecchio, con la parte inferiore rivolta verso la bocca.

## **Airbag**

Non posizionare il telefono nell'area al di sopra di un airbag o nell'area di espansione dell'airbag, poiché un airbag si gonfia con forza e può causare gravi lesioni.

Riporre il telefono in posizione sicura prima di avviare il veicolo.

## **Crisi epilettiche/Perdite di coscienza**

Il telefono potrebbe emettere una luce molto forte o lampeggiante. Una piccola percentuale di persone può essere sensibile a crisi o svenimenti (anche se non si sono mai trovate in questa situazione) quando sono esposte a luci o forme di fasci di luce intermittenti, ad esempio durante l'esecuzione di videogiochi o la riproduzione di un video. In caso di crisi o svenimento o se un vostro familiare si è trovato in una situazione simile, consultare un medico. Per ridurre il rischio di crisi o svenimenti, è possibile utilizzare il telefono in una stanza ben illuminata e fare frequenti pause.

## **Lesioni da sforzi ripetuti**

Per ridurre al minimo il rischio di lesioni da sforzi ripetuti, durante la composizione di messaggi o l'utilizzo dei giochi sul telefono:

- Non stringere troppo il telefono.
- Premere i pulsanti con tocchi leggeri.
- Utilizzare le funzioni speciali ideate per ridurre al minimo la digitazione dei pulsanti, come i modelli dei messaggi e il testo predittivo.
- Fare frequenti pause di stretching e rilassamento.

#### **Chiamate di emergenza**

Questo telefono, come altri telefoni wireless, funziona tramite segnali radio che non garantiscono la connettività in ogni condizione. Pertanto, non affidarsi mai esclusivamente al telefono wireless per comunicazioni di emergenza.

## **Volume elevato**

Questo telefono è in grado di emettere suoni a volume elevato che possono danneggiare l'udito. Abbassare il volume prima di utilizzare gli auricolari, le cuffie Bluetooth o altri dispositivi audio.

## **Surriscaldamento del telefono**

Il telefono potrebbe surriscaldarsi durante la carica e il normale utilizzo.

## **Sicurezza elettrica**

## **Accessori**

Utilizzare solo accessori approvati.

Non collegare al telefono accessori o prodotti non compatibili. Non toccare e non permettere a oggetti metallici, quali monete o portachiavi, di entrare in contatto o di provocare un corto circuito con i terminali della batteria.

Non perforare la superficie della batteria con oggetti appuntiti.

## **Collegamento all'auto**

Consultare personale qualificato se si intende collegare un telefono al sistema elettrico del veicolo.

## **Prodotti difettosi e danneggiati**

Non tentare di disassemblare il telefono o gli accessori. L'assistenza o la riparazione del telefono o degli accessori devono essere eseguite solo da personale qualificato.

Se il telefono o gli accessori sono stati immersi in acqua, sono stati perforati o hanno subito un impatto violento, sottoporli a un controllo presso un centro di assistenza autorizzato prima di utilizzarli nuovamente.

## **Interferenze in radiofrequenza**

## **Indicazioni generali sulle interferenze**

È necessario porre la massima attenzione durante l'uso del telefono in prossimità di dispositivi medicali personali, quali pacemaker e apparecchi acustici.

Consultare il proprio medico e il produttore del dispositivo per stabilire se l'utilizzo del telefono può interferire con il corretto funzionamento del dispositivo medicale in uso.

## **Pacemaker**

I produttori di pacemaker consigliano una distanza minima di 15 cm tra telefono cellulare e pacemaker per evitare eventuali interferenze con quest'ultimo. A tal fine, utilizzare il telefono con l'orecchio opposto rispetto alla posizione del pacemaker e non trasportarlo nel taschino.

## **Apparecchi acustici**

Gli utenti che indossano apparecchi acustici o altri impianti cocleari potrebbero riscontrare rumori di interferenza durante l'utilizzo di dispositivi wireless o in prossimità degli stessi.

Il livello di interferenza dipende dal tipo di apparecchio acustico e dalla distanza dalla fonte dell'interferenza. L'aumento della distanza può ridurre l'interferenza. Inoltre, è possibile consultare il produttore dell'apparecchio acustico per discutere eventuali alternative.

## **Apparecchiature medicali**

Spegnere il dispositivo wireless quando richiesto in ospedali, cliniche e strutture sanitarie. Tali richieste sono necessarie per evitare potenziali interferenze con apparecchiature medicali sensibili.

## **Aeromobili**

Spegnere il dispositivo wireless quando richiesto dal personale dell'aeroporto o della compagnia aerea.

Consultare il personale della compagnia aerea per informazioni sull'utilizzo dei dispositivi wireless a bordo di un aeromobile e abilitare la modalità volo.

## **Interferenze nei veicoli**

Tenere presente che, poiché possono verificarsi delle interferenze con altre apparecchiature elettroniche, alcune case automobilistiche vietano l'uso di telefoni cellulari all'interno dei veicoli, a meno che nell'installazione non sia incluso un kit vivavoce con antenna esterna.

## **Ambienti potenzialmente esplosivi**

# **Stazioni di servizio e luoghi con atmosfere**

## **potenzialmente esplosive**

In luoghi con atmosfere a rischio di esplosione, è necessario rispettare tutti i cartelli che impongono di spegnere i dispositivi wireless quali telefoni o altre apparecchiature radio.

Le aree con atmosfere potenzialmente a rischio di esplosione comprendono le aree per il rifornimento di carburante, la parte delle imbarcazioni situata sottocoperta, aree per il trasferimento di carburante o prodotti chimici o strutture di stoccaggio e le aree in cui l'atmosfera contiene sostanze chimiche o particelle come granelli, polveri o polveri metalliche.

## **Detonatori e aree di brillamento**

Spegnere il telefono cellulare o il dispositivo wireless nelle aree di brillamento o dove si trovano cartelli che indicano di spegnere le "radio ricetrasmittenti" o i "dispositivi elettronici" in modo da evitare interferenze con le operazioni di brillamento.

# **Dichiarazione di conformità RoHS**

Al fine di ridurre al minimo gli impatti ambientali e per un comportamento più responsabile nei confronti del nostro pianeta, il presente documento intende fornire una dichiarazione formale che attesta la conformità di Vodafone Smart prime 7 alla Direttiva 2011/65/UE del Parlamento Europeo - RoHS (Restriction of Hazardous Substances) riguardo alle seguenti sostanze:

- 1. Piombo (Pb)
- 2. Mercurio (Hg)
- 3. Cadmio (Cd)
- 4. Cromo esavalente (Cr (VI))
- 5. Bifenili polibrominati (PBB)
- 6. Eteri di difenile polibromurato (PBDE)

Il telefono cellulare Vodafone Smart prime 7 soddisfa i requisiti stabiliti dalla normativa UE 2011/65/UE.

# **Smaltimento del vecchio apparecchio**

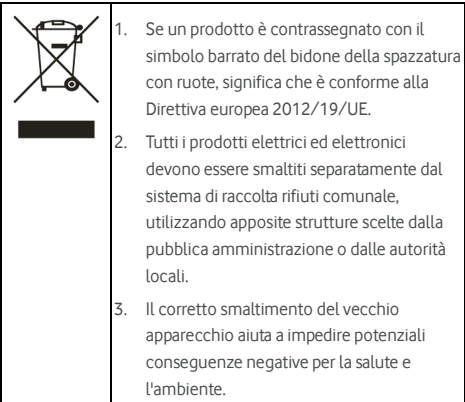

# **DICHIARAZIONE DI CONFORMITÀ CE**

# $C \in 0700$

Si dichiara che il seguente prodotto:

Tipo prodotto: telefono cellulare digitale WCDMA/LTE Multi-Mode

N. modello: VFD 600, Vodafone Smart prime 7, Vodacom Smart prime 7

È conforme ai requisiti fondamentali di sicurezza della Direttiva 1999/5/CE riguardante le apparecchiature radio e le apparecchiature terminali di telecomunicazione, della Direttiva 2011/65/UE, riguardante le restrizioni dell'uso di determinate sostanze pericolose nelle apparecchiature elettriche ed elettroniche, della Direttiva 2009/125/CE, riguardante la progettazione ecocompatibile dei prodotti connessi all'energia e alle relative modifiche.

La presente dichiarazione si applica a tutti i campioni fabbricati in maniera identica a quelli inviati per il test/valutazione. La valutazione della conformità del prodotto ai requisiti della Direttiva 1999/5/CE è stata eseguita da PHOENIX TESTLAB GmbH (ente notificato n. 0700); la valutazione della conformità del prodotto ai requisiti della Direttiva 2011/65/UE è stata eseguita da Intertek Testing Services Ltd., Shanghai, mentre la valutazione della conformità del prodotto ai requisiti della Direttiva 2009/125/CE è stata eseguita da Shenzhen Huatongwei International Inspection Co., Ltd. Le valutazioni si basano sulle seguenti normative e sui seguenti standard:

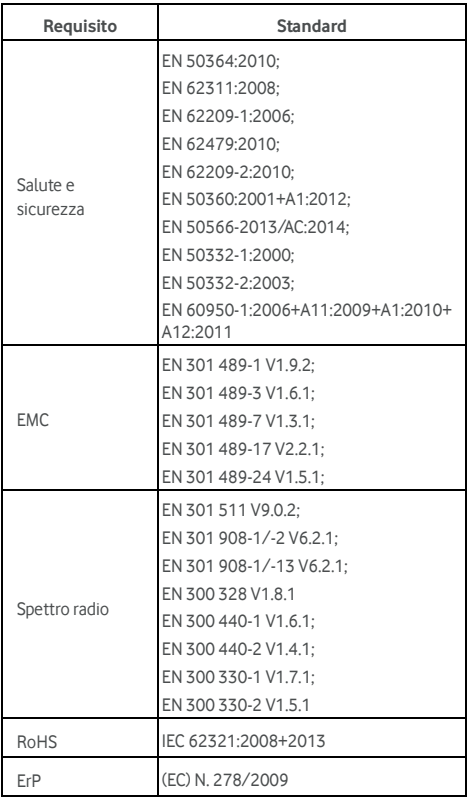

Questa dichiarazione viene rilasciata sotto la responsabilità del produttore:

ZTE Corporation

ZTE Plaza, Keji Road South, Hi-Tech, Industrial Park, Nanshan District, Shenzhen, Guangdong, 518057, Repubblica Popolare Cinese

Persona autorizzata a firmare per la Società:

Yao Cuifeng Chief Quality Officer di ZTE Corporation

Nome in stampatello e ruolo all'interno della società

Shenzhen, 20 gennaio 2016

Luogo e data Firma con valore legale

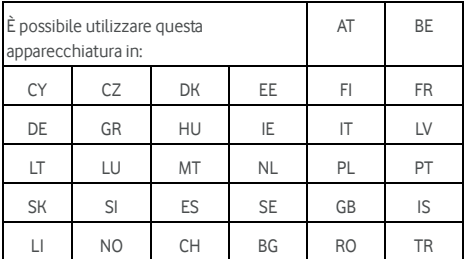

© Vodafone Group 2016. Vodafone e i loghi Vodafone sono marchi di fabbrica Vodafone Group. I nomi di prodotti o aziende citati nel presente documento potrebbero essere marchi di fabbrica dei rispettivi proprietari.